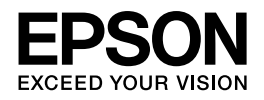

## **DS-7500/DS-6500/DS-5500**

# **ユーザーズガイド**

NPD4605-01 JA

# もくじ

### 各部の名称

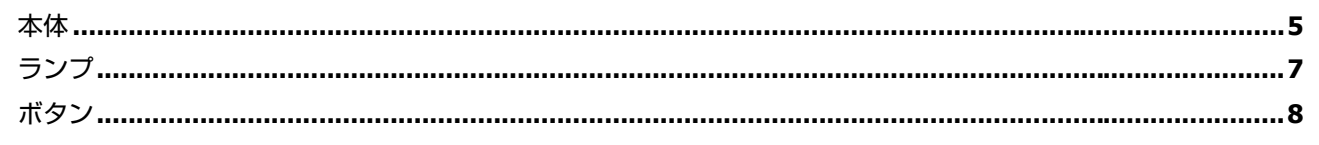

#### 原稿のセット方法

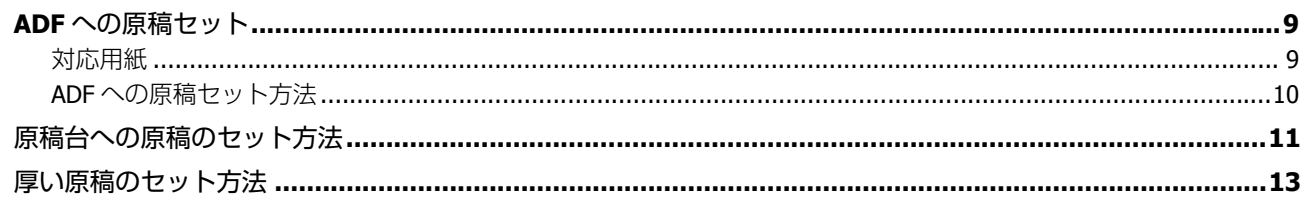

#### 基本的なスキャン

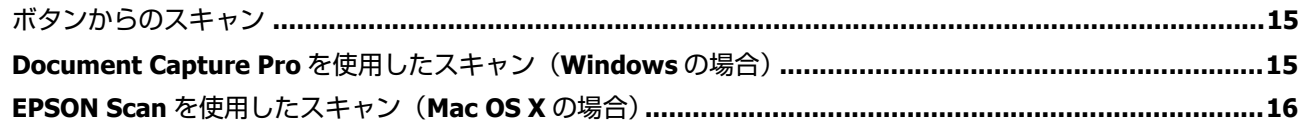

### いろいろなスキャン

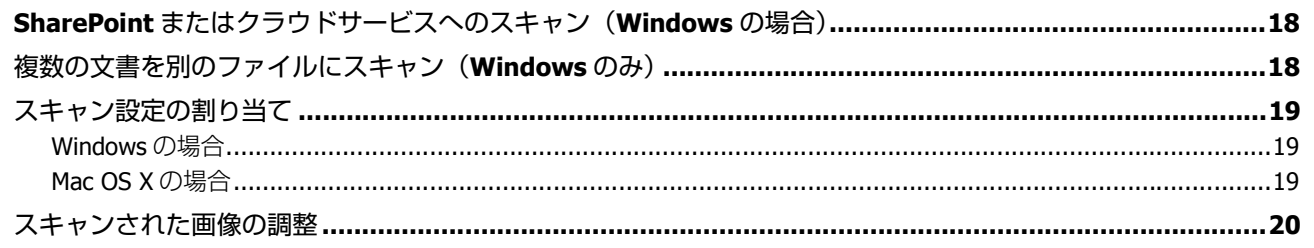

#### ネットワークインターフェイスパネルの使い方

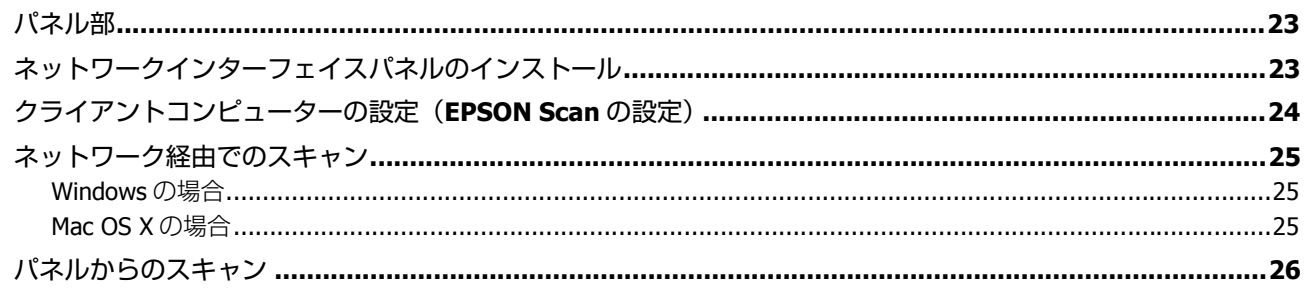

#### ソフトウェアのご案内

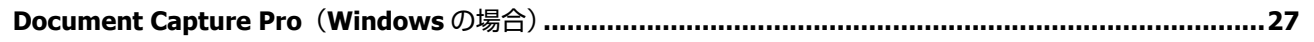

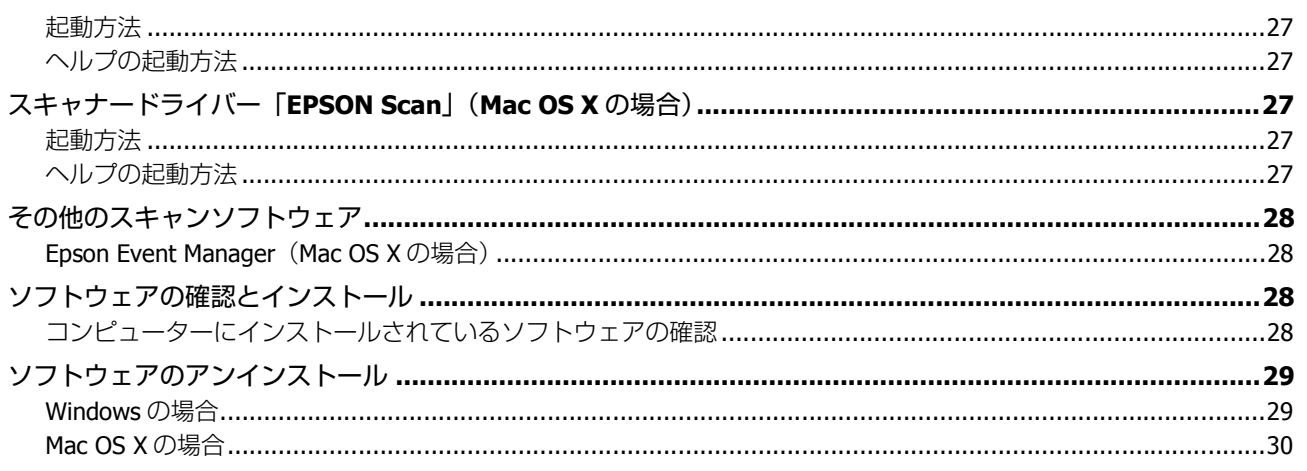

#### メンテナンス

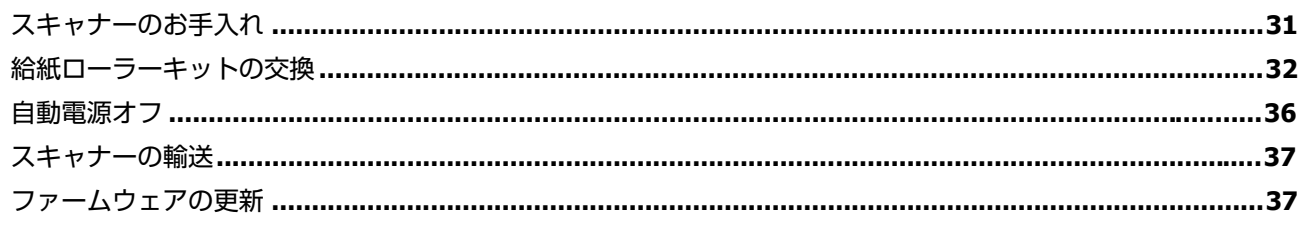

### トラブル解決

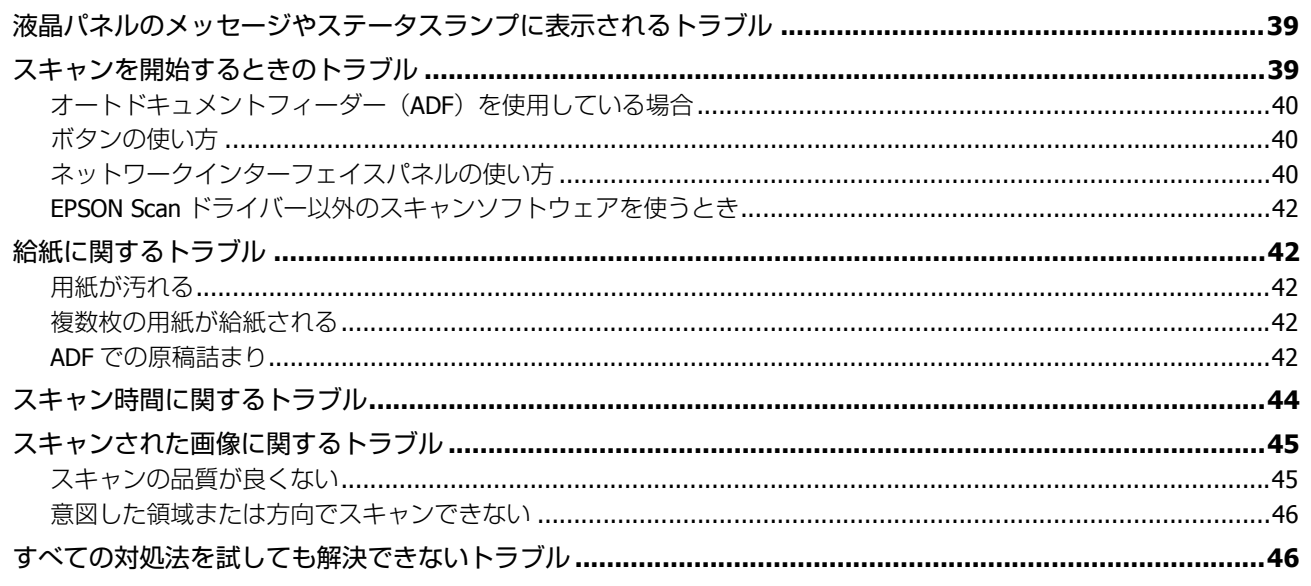

#### サービスサポートのご案内

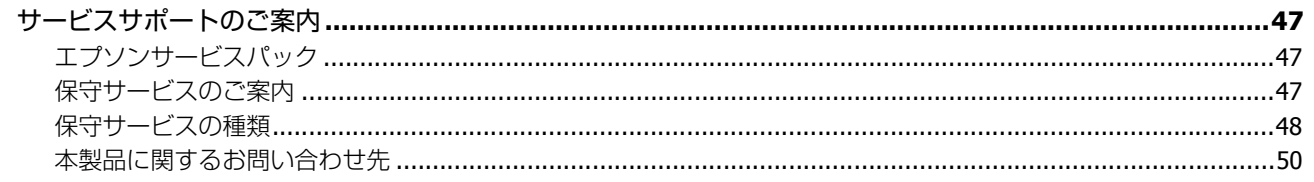

### 仕様

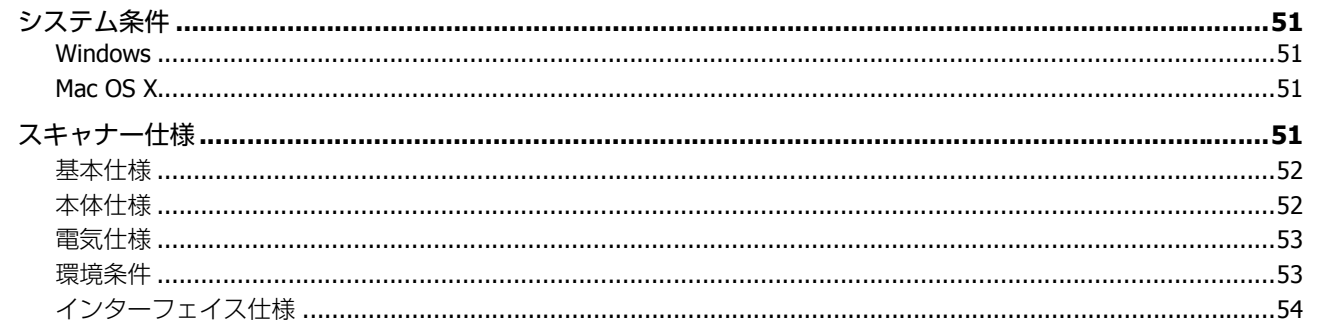

#### 商標について

### ご注意

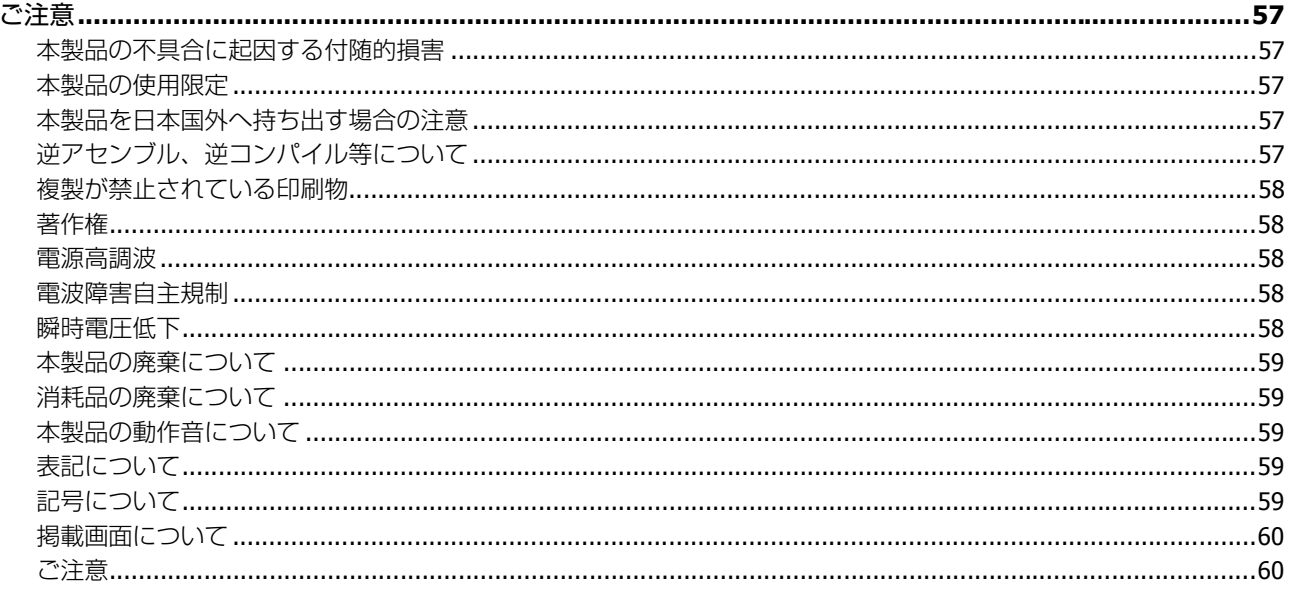

<span id="page-4-1"></span><span id="page-4-0"></span>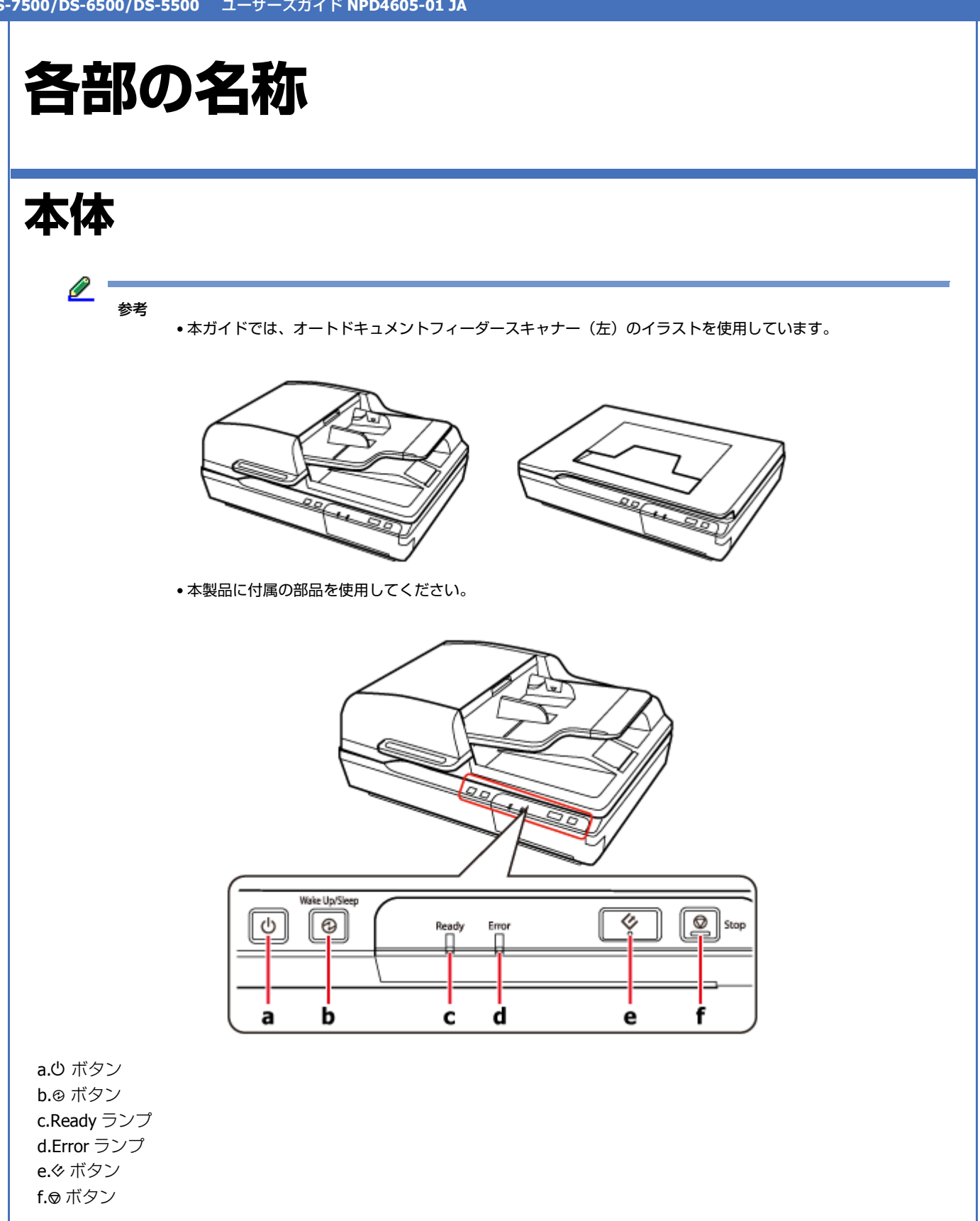

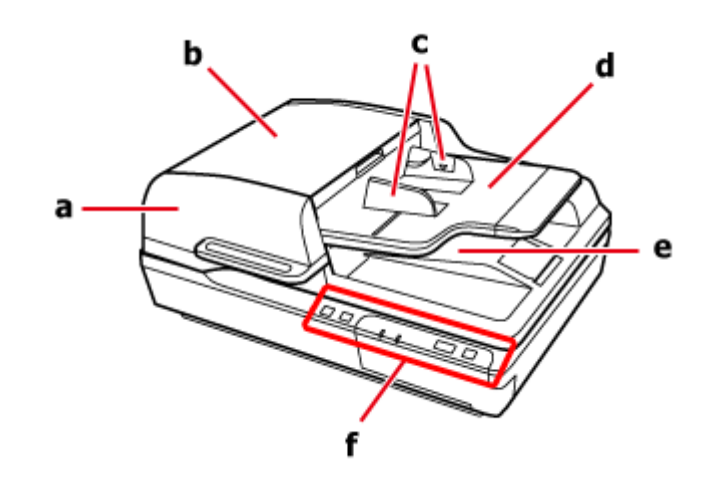

a. オートドキュメントフィーダー(ADF) b.ADF カバー c. エッジガイド d.ADF 給紙トレイ e.ADF 排紙トレイ f. 操作パネル

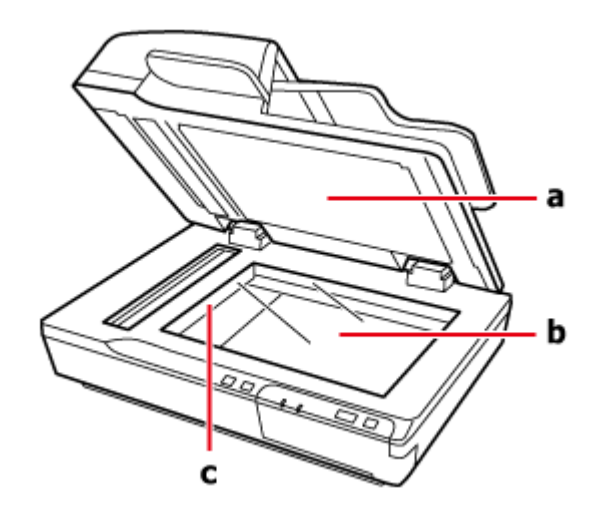

- a. 原稿カバー
- b. 原稿台
- c. キャリッジ(原稿台の中)

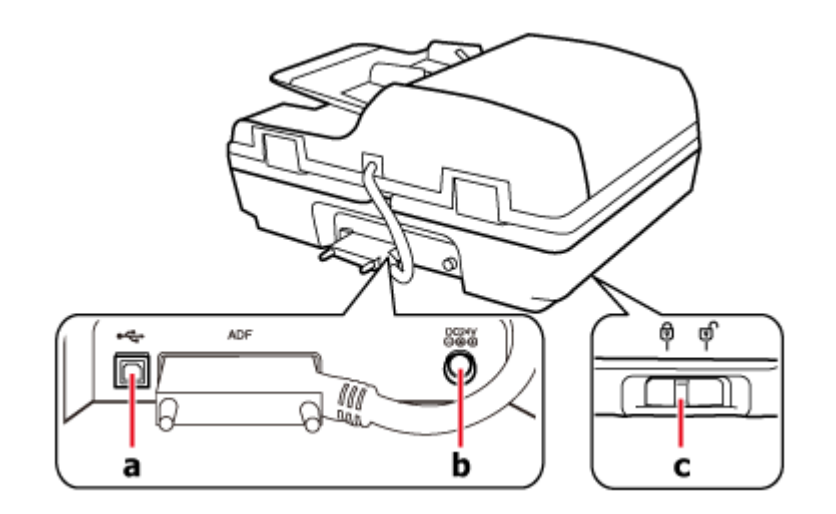

a.USB コネクター b. 電源コネクター c. 輸送用ロックレバー

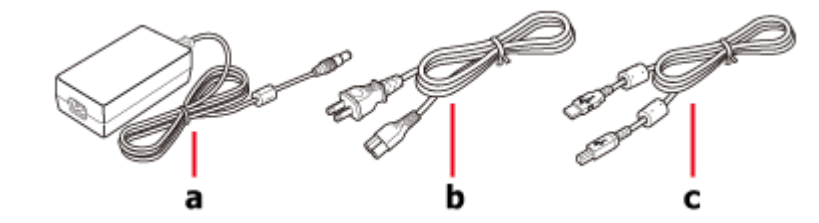

a. 電源アダプター b. 電源コード c.USB ケーブル

<span id="page-6-0"></span>**ランプ**

本製品の状態をステータスランプの表示で確認できます。

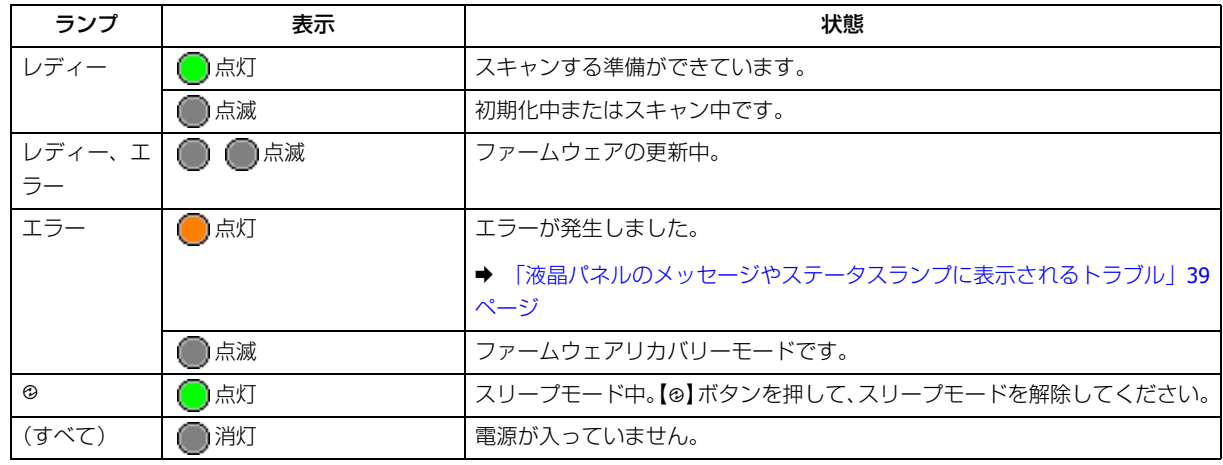

## <span id="page-7-0"></span>**ボタン**

スキャン操作用のボタンが 4 つあります。

ボタンを使う前に、必ずソフトウェアをインストールしてください。

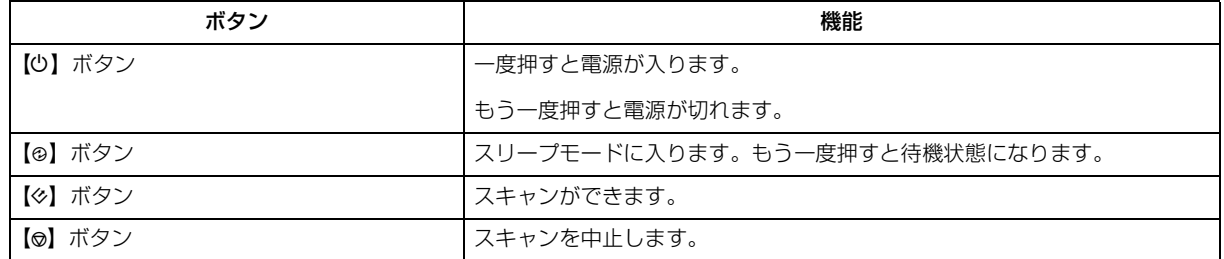

Document Capture Pro (Windows のみ)、Epson Event Manager (Mac OS X のみ)を使用してボタンのカスタマイズがで きます。

- ◆ 「[Document Capture Pro](#page-26-7) (Windows の場合)」27 ページ
- ◆ 「[Epson Event Manager](#page-27-4) (Mac OS X の場合)」28 ページ

# <span id="page-8-0"></span>**原稿のセット方法**

## <span id="page-8-3"></span><span id="page-8-1"></span>**ADF への原稿セット**

ADF に原稿をセットすると、複数枚のスキャンがすばやくできます。

### <span id="page-8-4"></span><span id="page-8-2"></span>**対応用紙**

本製品にセットできる用紙は以下の通りです。

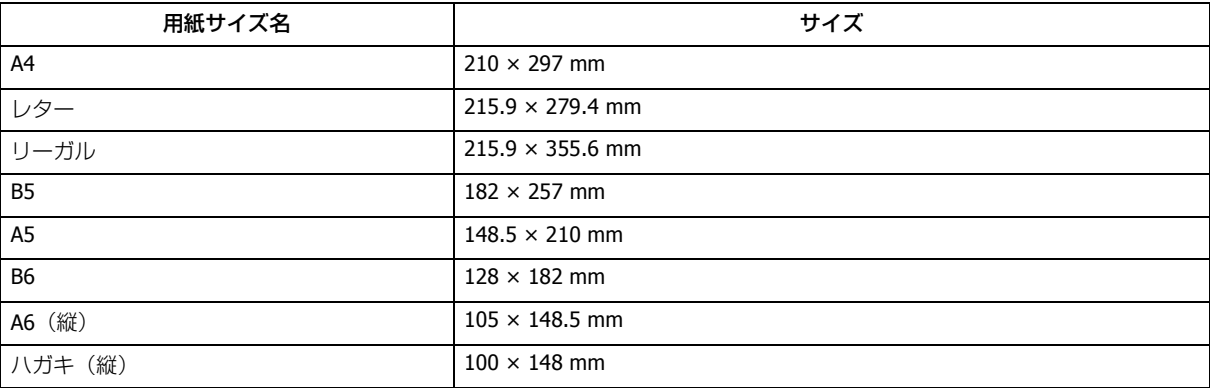

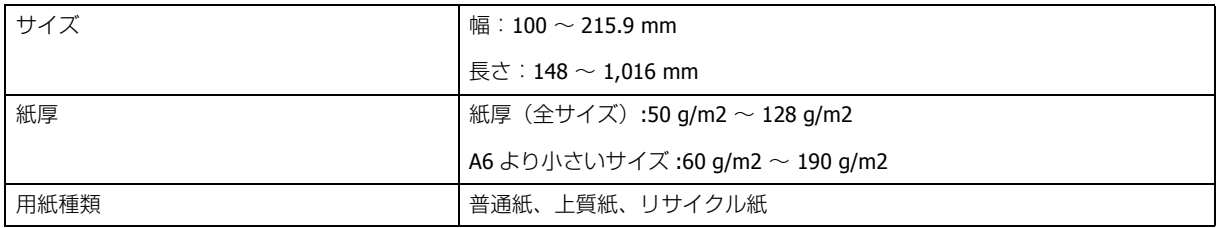

以下の原稿はセットできません。

- インクが乾いていない原稿
- •破れ、しわや反り(カール)がある原稿
- ホチキスやクリップなどが付いた原稿(給紙装置が故障することがあります)
- 折れている、または複数の用紙が貼り合わされている原稿
- 穴の空いた原稿
- 綴じのある原稿(製本物)
- 裏カーボンのある原稿
- 紙以外の原稿(例 : クリアファイルなど)
- 透明な原稿
- 光沢紙

<span id="page-9-0"></span>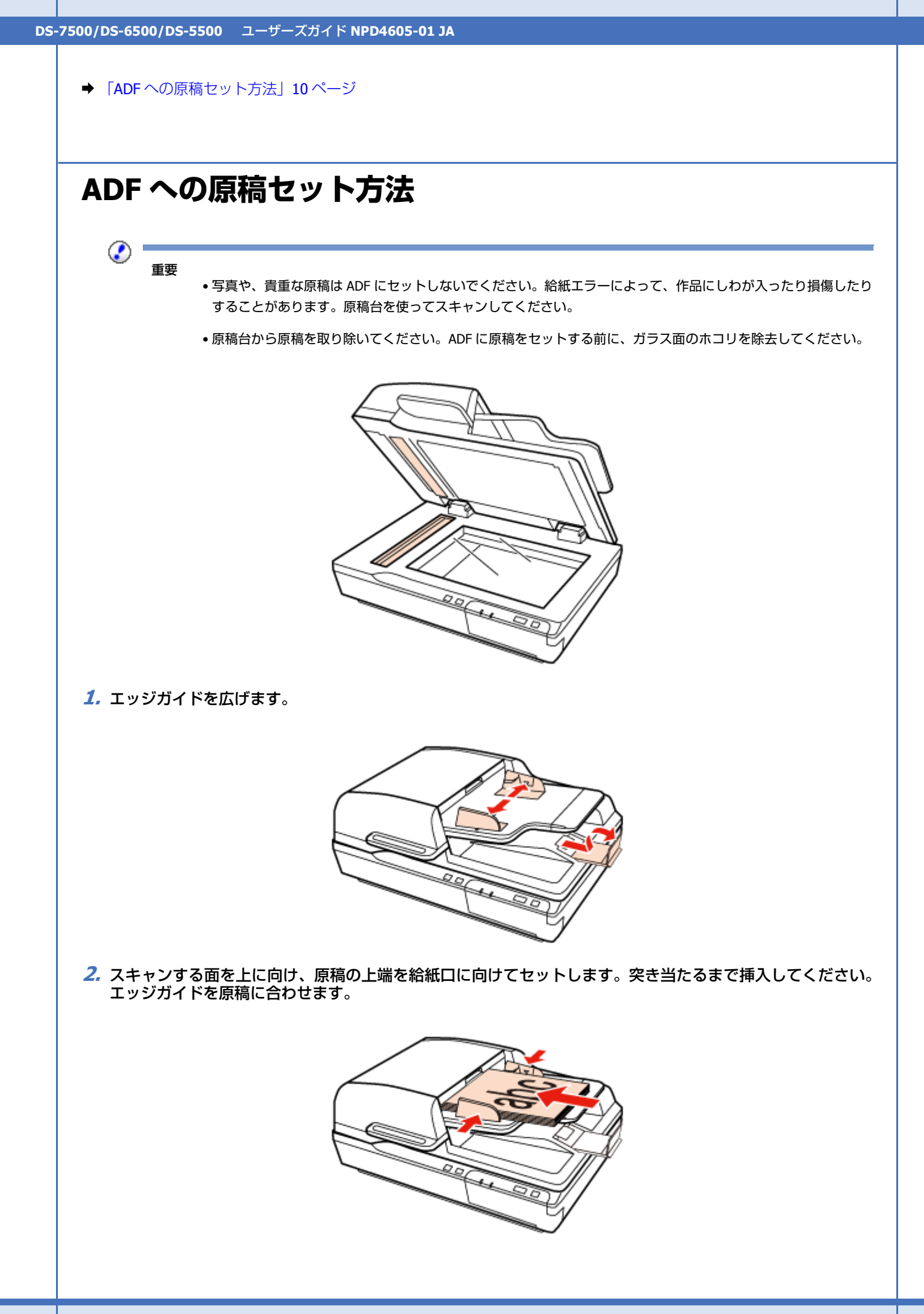

<span id="page-10-1"></span><span id="page-10-0"></span>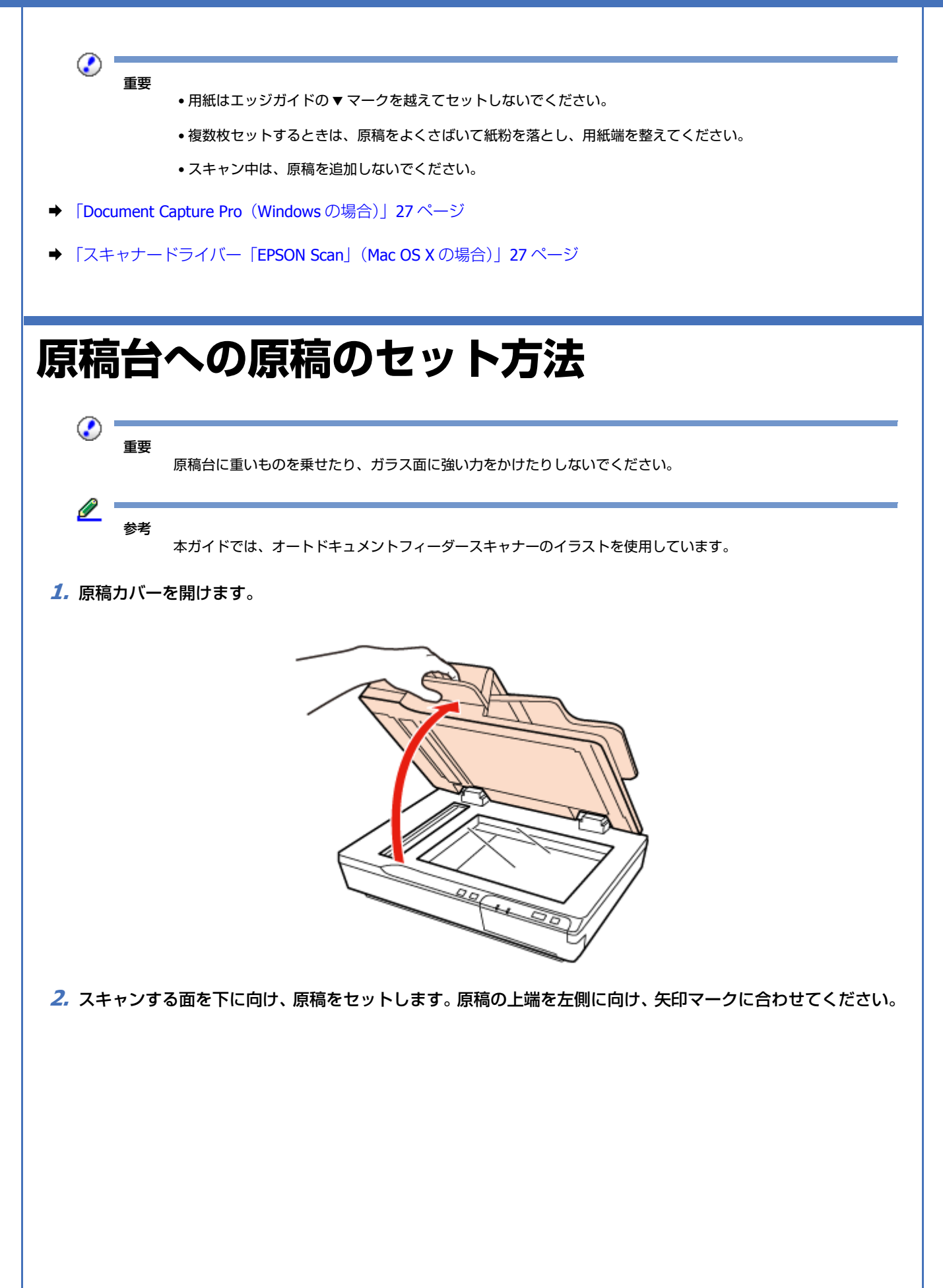

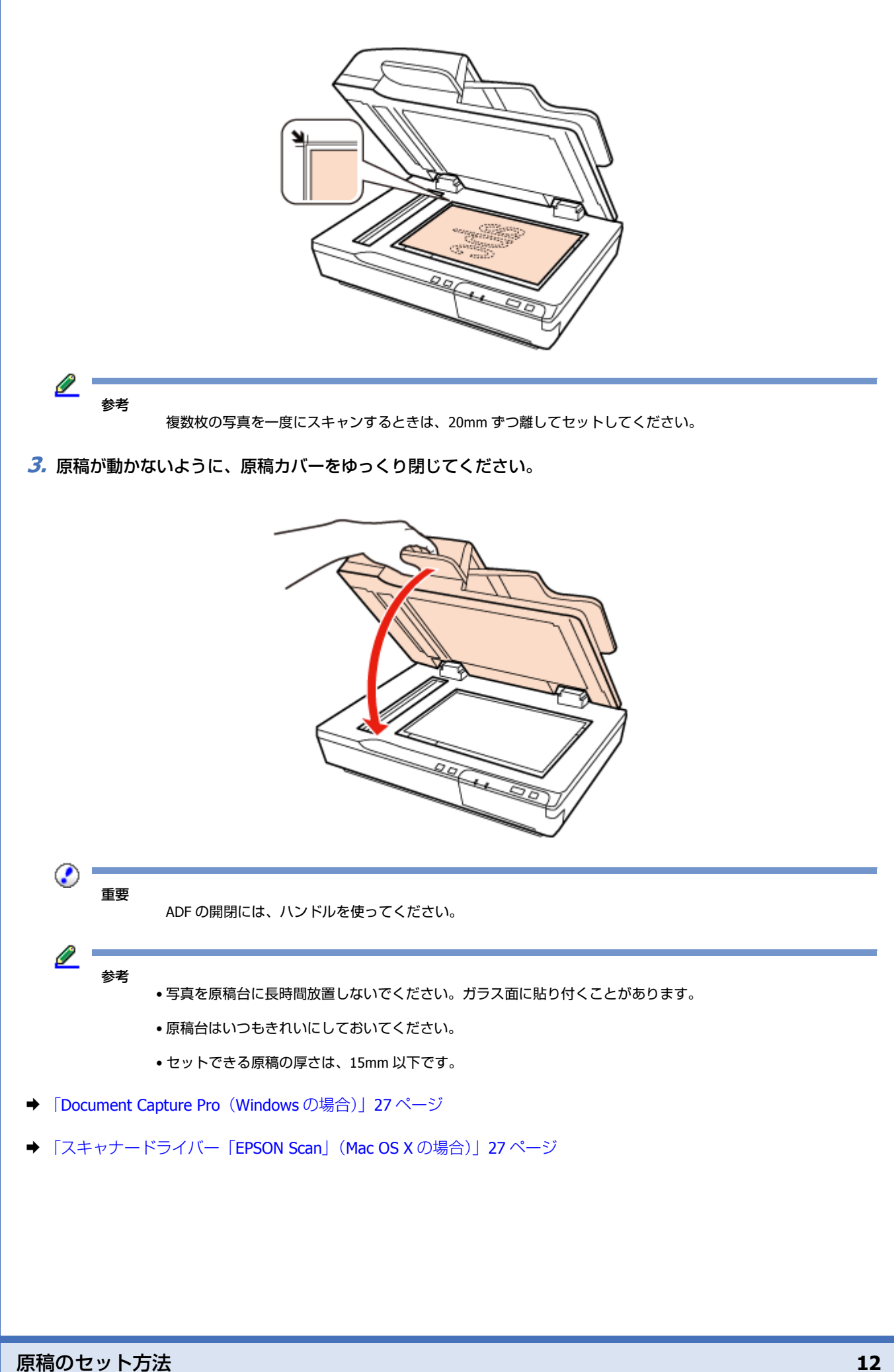

<span id="page-12-1"></span><span id="page-12-0"></span>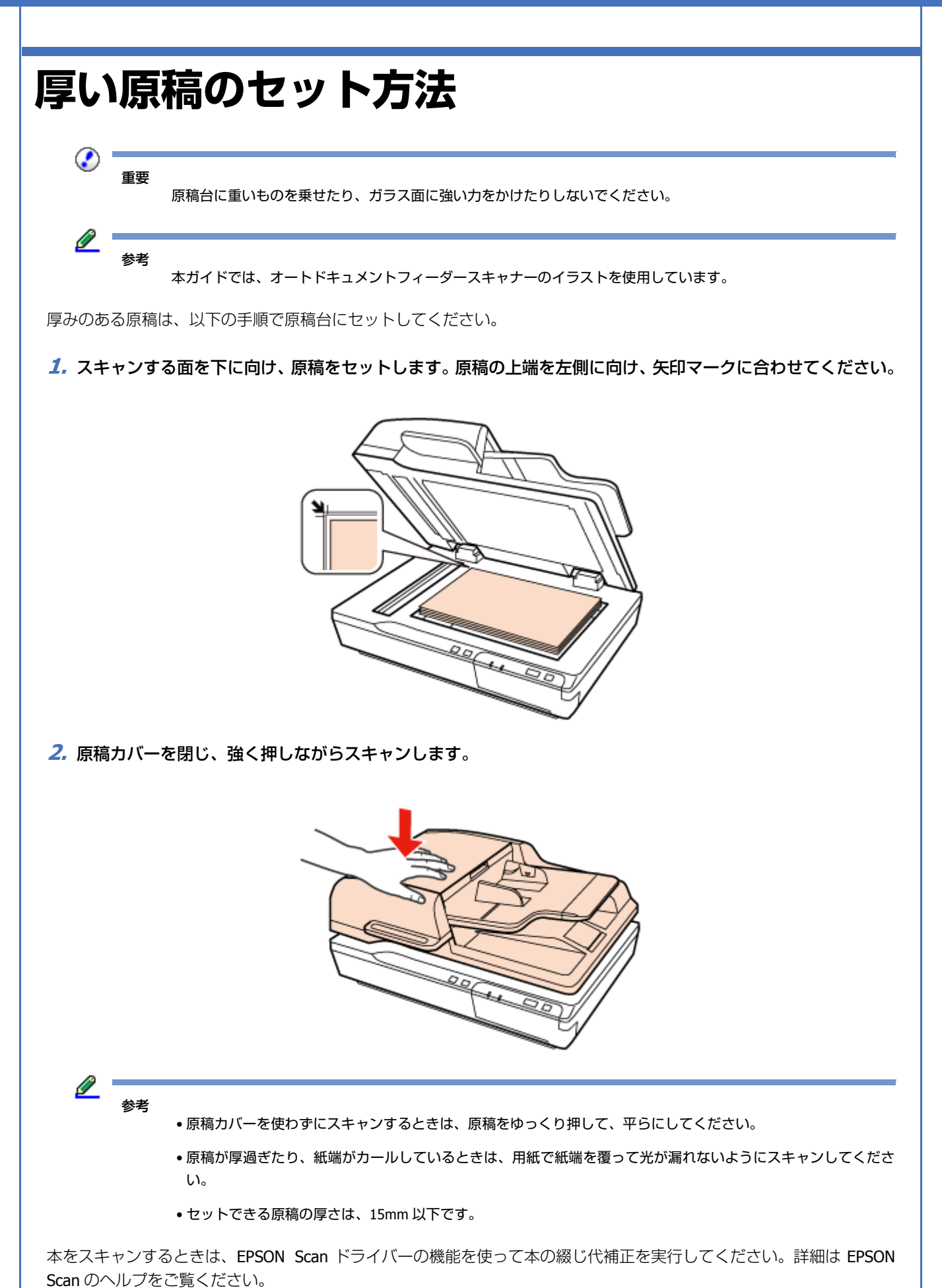

- ◆ 「[Document Capture Pro](#page-26-7) (Windows の場合)」27 ページ
- ◆ [「スキャナードライバー「](#page-26-8)EPSON Scan」 (Mac OS X の場合)」27 ページ

<span id="page-14-4"></span><span id="page-14-1"></span><span id="page-14-0"></span>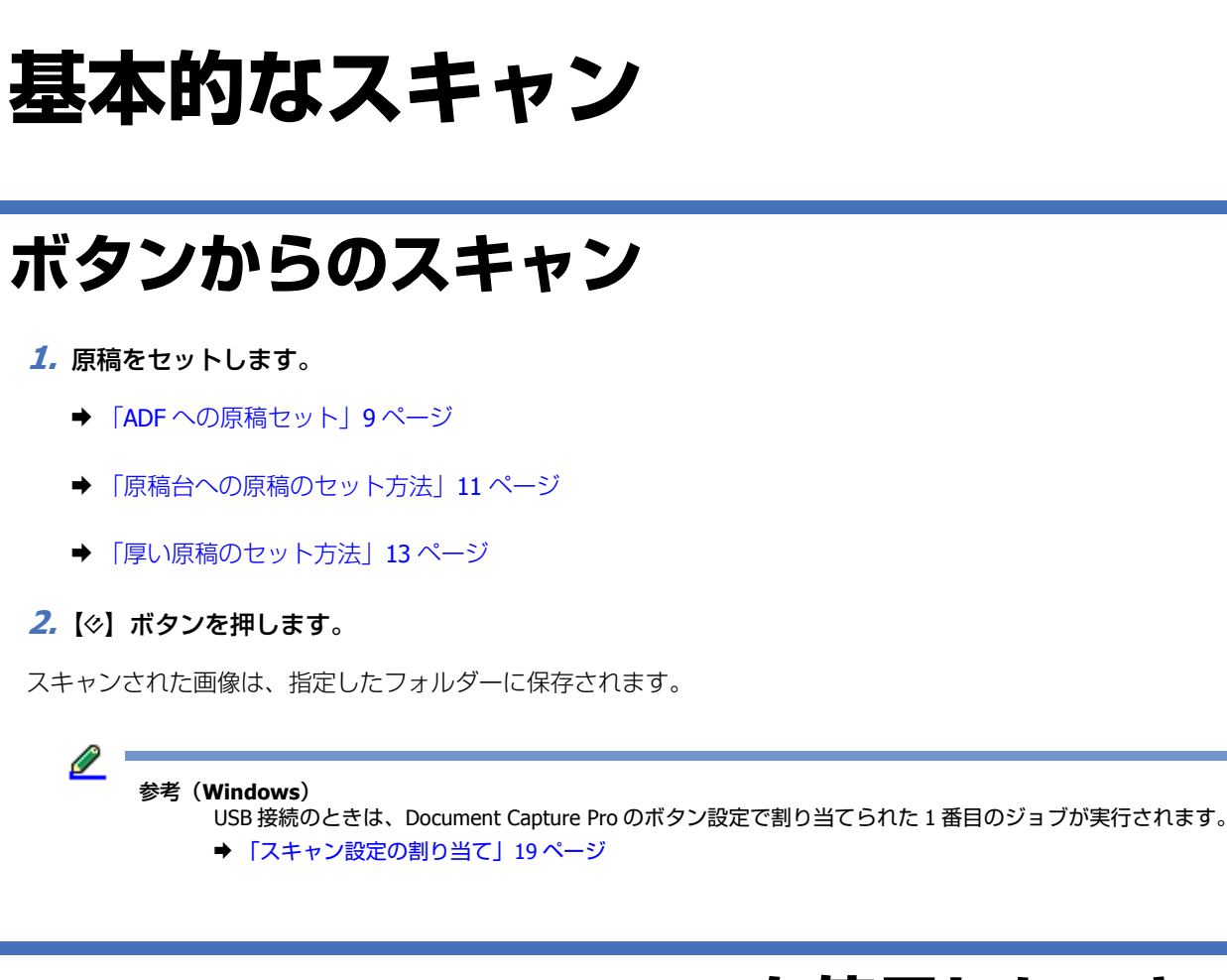

### <span id="page-14-3"></span><span id="page-14-2"></span>**Document Capture Pro を使用したスキャン (Windows の場合)**

ここでは、Document Capture Pro を使用した基本的なスキャン手順を説明します。

Document Capture Pro の詳細はヘルプをご覧ください。

#### **1.** 原稿をセットします。

- **◆ 「ADF [への原稿セット」](#page-8-3)9ページ**
- ◆ 「原稿台への原稿のセット方法| 11 ページ
- ◆ 「厚い原稿のセット方法| 13 ページ
- **2. Document Capture Pro** を起動します。
	- ◆ 「[Document Capture Pro](#page-26-7) (Windows の場合)」27 ページ
- **3.**[スキャン]をクリックします。
- **4.**[基本設定]のすべての項目を設定して、[スキャン]をクリックします。

画質などを設定するときは、[詳細設定]をクリックしてください。スキャナードライバー (EPSON Scan) が表示さ れ、詳細な設定ができます。

原稿がスキャンされ、Document Capture Pro に画像が表示されます。

**5.** スキャンされた画像(ページ)を確認し、必要に応じて編集します。

**6.** 画像の確認が終わったら、転送先のアイコンをクリックします。

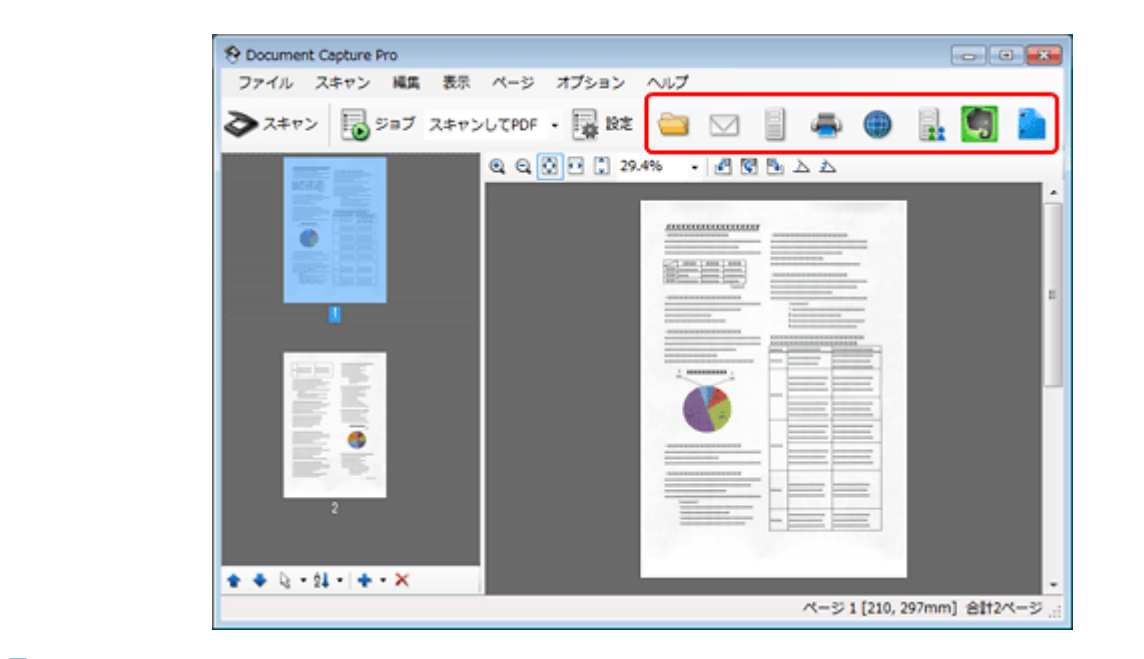

**7.**[保存]画面または[印刷設定]画面で、各項目を設定して[**OK**]をクリックします。

### 参考

[保存]画面の[ジョブ仕分けする]を選択すると、スキャンされた画像に挿入されている白紙やバーコードを検 出して、複数のファイルに分割保存できます。

スキャンされた画像は、指定したフォルダーに保存されます。

### <span id="page-15-0"></span>**EPSON Scan を使用したスキャン(Mac OS X の場合)**

オフィスモードでは、プレビューせずに、文書をすばやくスキャンできます。

ここではオフィスモードでのスキャン方法について説明します。必要に応じたモードを使ってください。

EPSON Scan の詳細はヘルプをご覧ください。

<u>I</u> 参考 ファーストユーザスイッチ機能を使用しないでください。

**1.** 原稿をセットします。

- **◆ 「ADF [への原稿セット」](#page-8-3)9ページ**
- ◆ [「原稿台への原稿のセット方法」](#page-10-1)11 ページ
- ◆ [「厚い原稿のセット方法」](#page-12-1)13ページ
- **2. EPSON Scan** を起動します。
	- ◆ [「起動方法」](#page-26-9)27 ページ
- **3.** [モード] で [オフィスモード] を選択します。

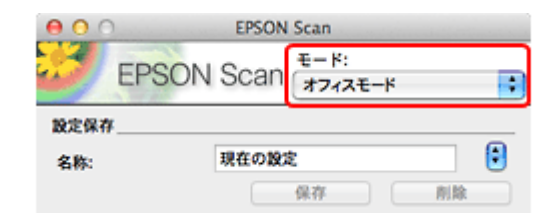

- **4.**[イメージタイプ]を選択します。
- **5.**[取込装置]を選択します。
- **6.**[サイズ]で原稿のサイズを選択します。
- **7.**[解像度]を選択します。
- **8.**[プレビュー]をクリックします。

[プレビュー]画面が開き、画像が表示されます。

◉ 重要

オートドキュメントフィーダー(ADF): 1 枚目のページが排紙され、プレビュー画面に画像が表示されます。排紙されたページを ADF にセットし、スキャ ンしてください。

**9.** 明るさなどの画質設定を調整します。

EPSON Scan の詳細はヘルプをご覧ください。

**10.**[スキャン]をクリックします。

**11.**[保存ファイルの設定]画面で、[形式]を選択して[**OK**]をクリックします。

Q 参考

[次回スキャン前に、このダイアログを表示する]がチェックされていないときは、[保存ファイルの設定]画面 は表示されず、すぐにスキャンが始まります。

スキャンされた画像は、指定したフォルダーに保存されます。

# <span id="page-17-0"></span>**いろいろなスキャン**

## <span id="page-17-1"></span>**SharePoint またはクラウドサービスへのス キャン(Windows の場合)**

スキャンされた画像は、SharePoint サーバーまたはクラウドサービスにアップロードできます。

**1. Document Capture Pro** を起動し、原稿をスキャンします。

- ◆ [[Document Capture Pro](#page-14-3) を使用したスキャン (Windows の場合)」15 ページ 手順 1 ~ 5
- **2. Document Capture Pro** のメイン画面で、転送先のアイコンをクリックします。

Document Capture Pro の詳細はヘルプをご覧ください。

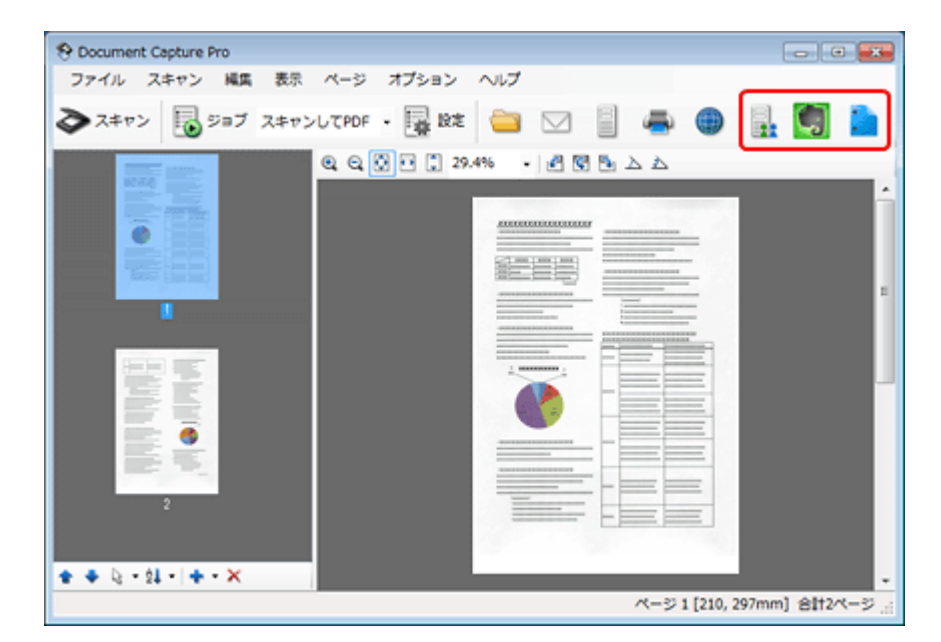

- **3.**[保存]画面で、各項目を設定して[**OK**]をクリックします。
- **4.**[送信設定]画面で、サーバーの[アドレス]、[ユーザー名]、[パスワード]を入力して、[**OK**]をクリックします。

指定したサーバーに画像がアップロードされます。

### <span id="page-17-2"></span>**複数の文書を別のファイルにスキャン (Windows のみ)**

この機能を使うと、スキャンされた画像に挿入されている白紙やバーコードを検出して、複数のファイルに分割保存でき ます。

- **1.** データを分割する箇所に白紙やバーコードを入れた原稿を、**ADF** にセットします。
- **2. Document Capture Pro** を起動し、原稿をスキャンします。
	- **→ 「[Document Capture Pro](#page-14-3)** を使用したスキャン (Windows の場合) | 15 ページ 手順 2 ~ 6
- **3.**[保存]画面の[ジョブ仕分けする]を選択して、[仕分け設定]をクリックします。
- **4.**[仕分け設定]画面で仕分け方法とフォルダー名の指定方法を選択して、[**OK**]をクリックします。 Document Capture Pro の詳細はヘルプをご覧ください。
- **5.**[保存]画面で、各項目を設定して[**OK**]をクリックします。

選択した仕分け方法に合わせて、スキャンされた画像を仕分けて保存します。

## <span id="page-18-3"></span><span id="page-18-0"></span>**スキャン設定の割り当て**

よく使う操作をボタンに登録しておくと、ボタンを押すだけでその操作を実行できます。

Windows では、ジョブ仕分け、保存形式、保存先 / 転送先などが登録できます。

### <span id="page-18-1"></span>**Windows の場合**

- **1. Document Capture Pro** を起動します。
	- ◆ 「[Document Capture Pro](#page-26-7) (Windows の場合) | 27 ページ
- **2.** 画面上部のツールバーから [設定] をクリックします。
- **3.** [ジョブリスト] 画面で [追加] をクリックします。
- **4.**[ジョブ設定]画面で、[ジョブ名]、[スキャン]、[保存設定]、[転送先]を設定して、[**OK**]をクリックします。 Document Capture Pro の詳細はヘルプをご覧ください。
- **5.** 「ジョブリスト] 画面で [ジョブの割り当て] をクリックします。
- **6.** ジョブ名の横にあるリストの矢印をクリックして、割り当てるジョブを選択します。その後、[**OK**]をクリッ クします。
- **7.**[ジョブリスト]画面で[**OK**]をクリックします。
- ◆ [「ボタンからのスキャン」](#page-14-4)15ページ

### <span id="page-18-2"></span>**Mac OS X の場合**

Mac OS X の場合、登録された一連の操作は、アクションまたはジョブと呼ばれます。

いろいろなスキャン **19**

- **1. Epson Event Manager** を起動します。
	- ◆ 「[Epson Event Manager](#page-27-4) (Mac OS X の場合)」28 ページ
- **2.** 表示された画面で、使用するスキャナーを選択します。
- **3.** アクション名の横にあるリストの矢印をクリックして、割り当てるアクションを選択します。その後、[閉じ る]をクリックします。

 $\mathscr{Q}$  = 参考

- Epson Event Manager には、よく使うアクションがあらかじめ登録されています。
- •「アクションの詳細設定]をクリックすると、アクションを任意に変更できます。
- ◆ [「ボタンからのスキャン」](#page-14-4)15ページ

## <span id="page-19-1"></span><span id="page-19-0"></span>**スキャンされた画像の調整**

EPSON Scan では、色、シャープネス、コントラストなど、画質を向上させるためのさまざまな設定ができます。

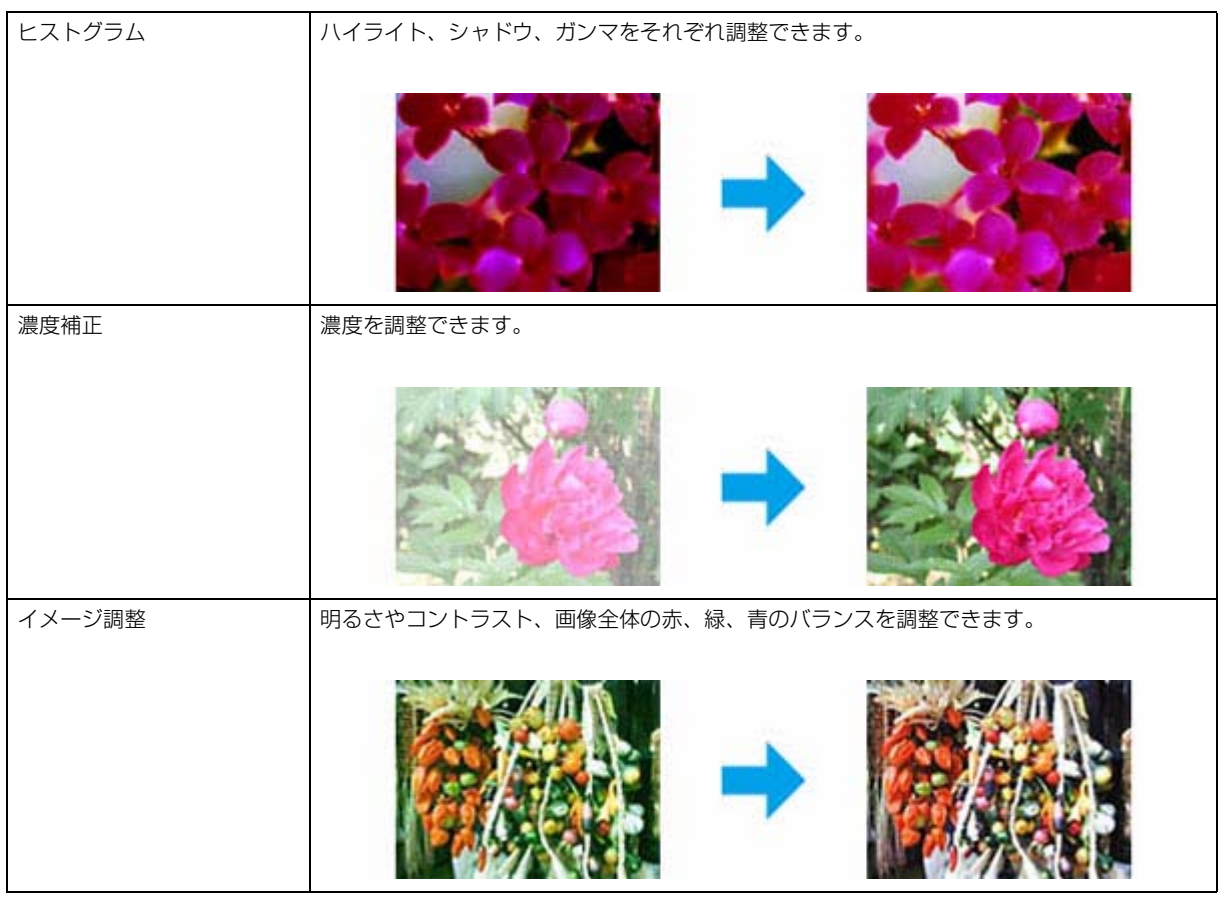

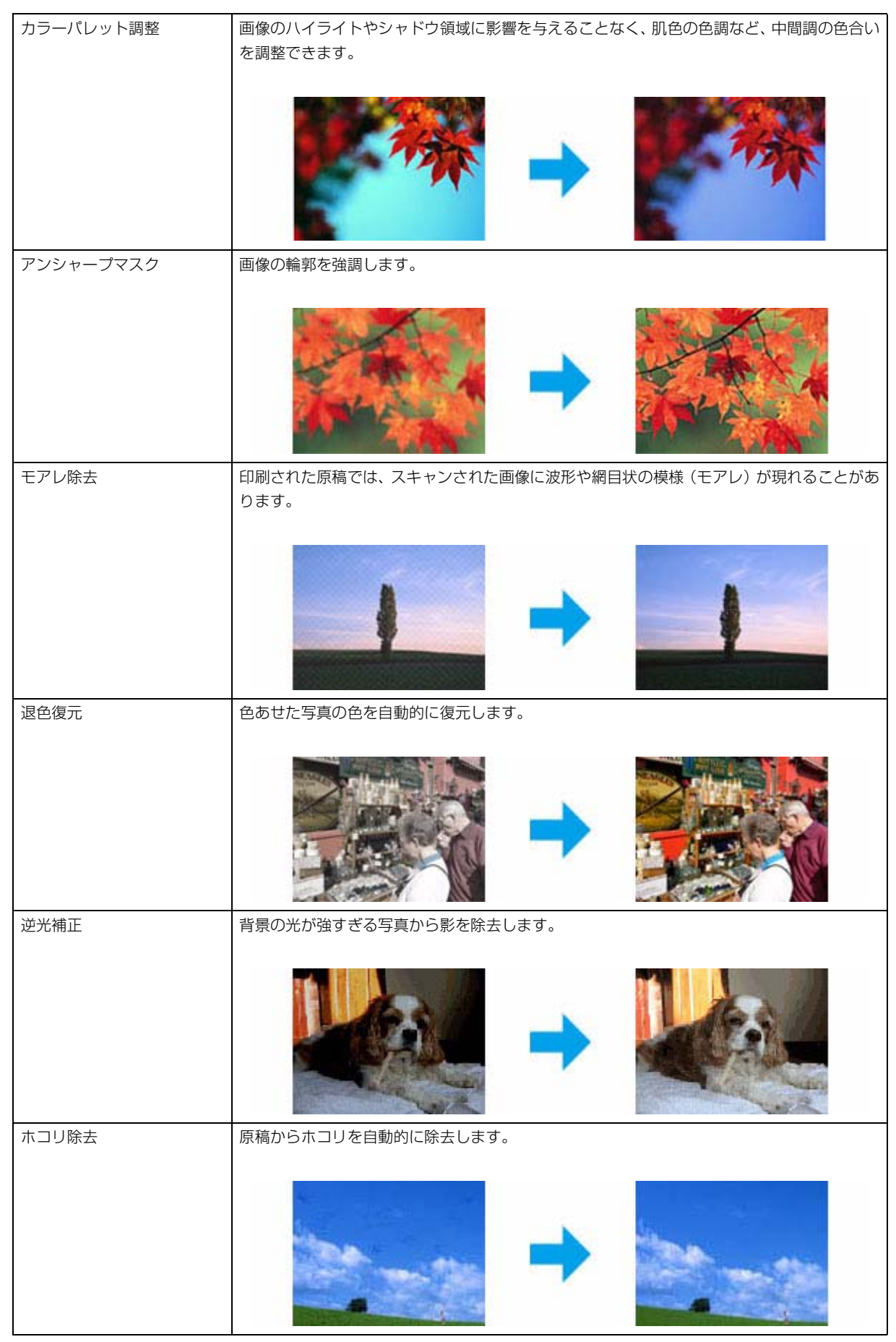

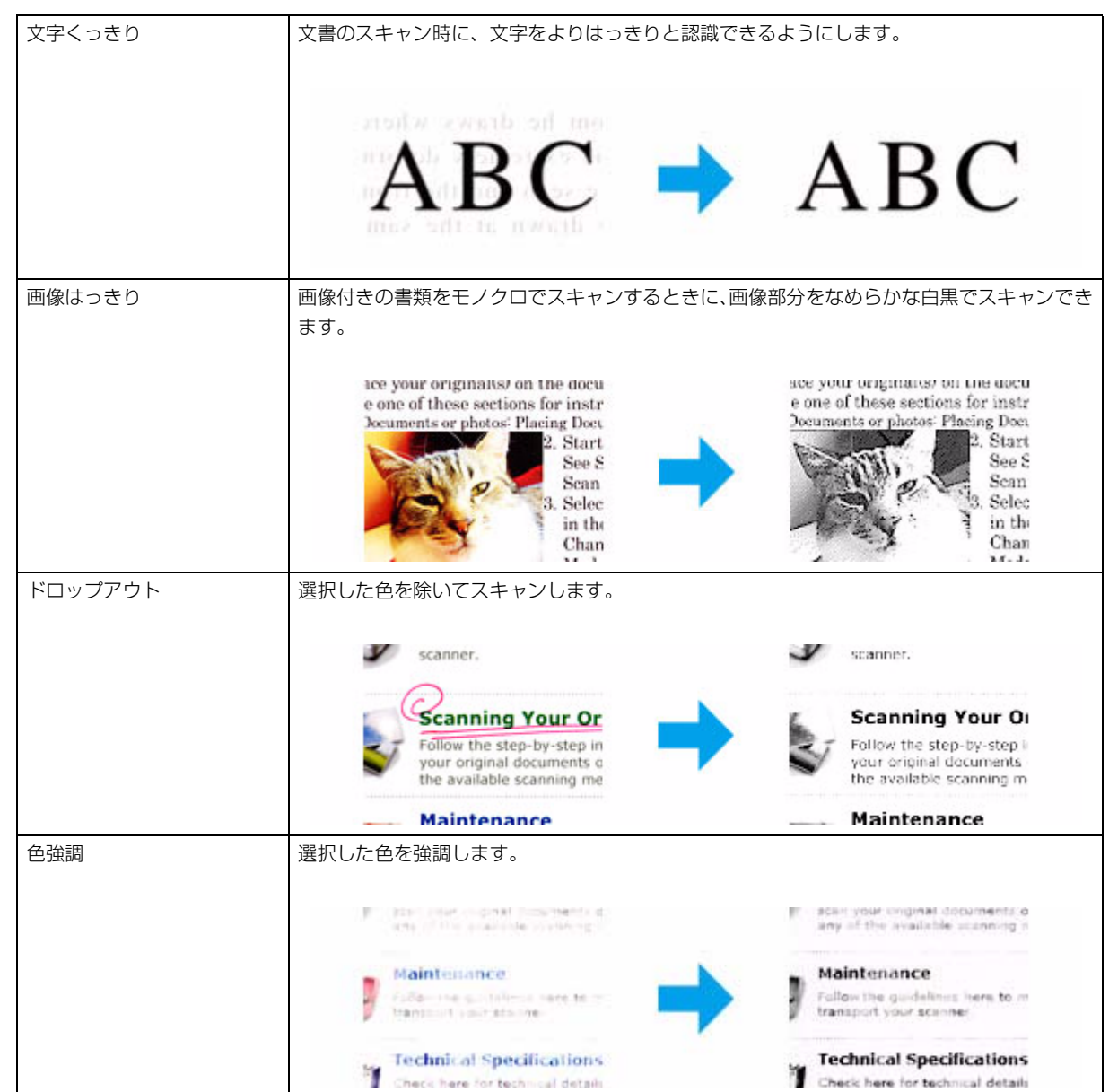

EPSON Scan の詳細はヘルプをご覧ください。

# <span id="page-22-0"></span>**ネットワークインターフェイスパネ ルの使い方**

<span id="page-22-1"></span>**パネル部**

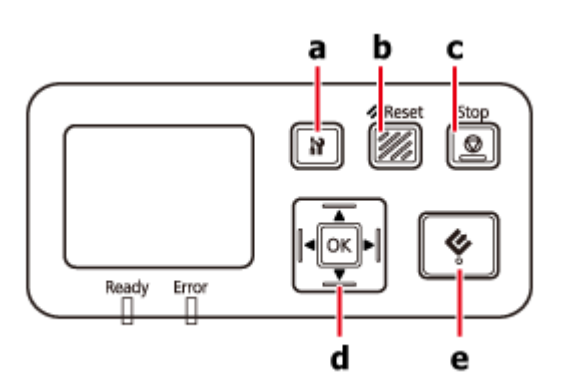

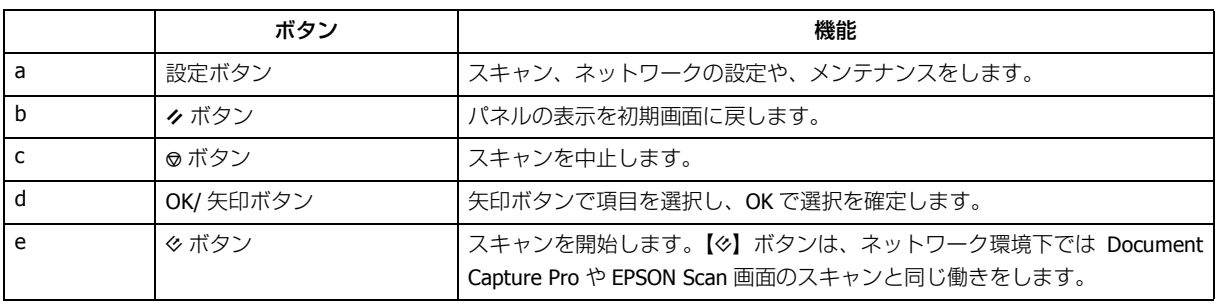

## <span id="page-22-2"></span>**ネットワークインターフェイスパネルのイン ストール**

EPSON Scan とオプションのネットワークインターフェイスパネル (DSPNNW1) を一緒に使うと、ネットワーク環境下 にあるスキャナーのすべての機能を直接操作できます。

ネットワークインターフェイスパネルのユーザーズガイドは、下記のホームページからダウンロードできます。 <http://support.epson.net/netscan/>

ネットワークインターフェイスパネルの設定をしたら、コンピューターのセットアップをしてください。 ◆ 「クライアントコンピューターの設定 (EPSON Scan の設定) | 24 ページ

## <span id="page-23-1"></span><span id="page-23-0"></span>**クライアントコンピューターの設定(EPSON Scan の設定)**

本製品とネットワークインターフェイスパネルの電源を入れ、正常に動作していることを確認します。以下の手順で、 EPSON Scan の設定プログラムでネットワークを使ってスキャンできるようにします。

Ø 参考(**Windows**) コンピューターの管理者アカウント(管理者権限のあるユーザー)でログオンし、インストールしてください。管 理者のパスワードを入力してから操作を続けてください。

参考(**Mac OS X**) • ファーストユーザスイッチ機能を使用しないでください。

•[コンピュータの管理者]アカウントとしてログオンする必要があります。

- **1.** ネットワークインターフェイスパネルの**IP**アドレスやホストネームは、ネットワーク管理者に問い合わせてく ださい。
- **2. EPSON Scan** の設定を起動します。

Windows:

Ø.

[スタート]-[すべてのプログラム]または[プログラム]-[EPSON]-[EPSON Scan]-[EPSON Scan の設定]の 順に選択します。

Mac OS X:

「アプリケーション] - [EPSON Software] - [EPSON Scan の設定] の順に選択します。

**3.** スキャナーの選択のリストからお使いのスキャナーを選択します。

**4.** ネットワーク接続を選択して、[追加]をクリックします。

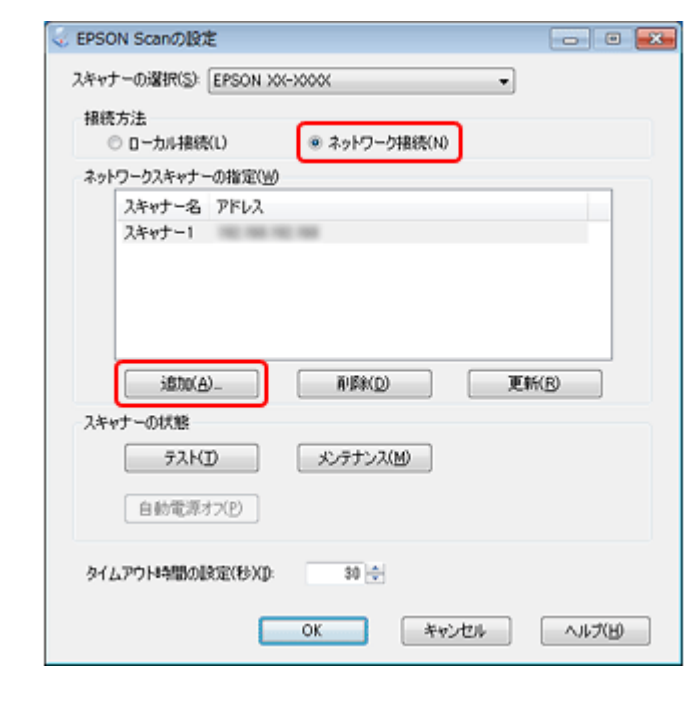

- **5.** 追加画面で、[アドレスを検索]を使ってネットワークインターフェイスパネルの **IP** アドレスを選択するか、 [アドレスを入力]を使って直接入力します。その後、[**OK**]をクリックします。
- **6. EPSON Scan** の設定画面で[テスト]をクリックして接続を確認します。すべて正常に動作していれば、接続 成功のメッセージが表示されます。
- **7.**[**OK**]をクリックして、設定を保存します。

### <span id="page-24-0"></span>**ネットワーク経由でのスキャン**

l 参考

> ネットワーク経由でスキャンをする前に、ネットワークインターフェイスパネルの IP アドレスを設定する必要があ ります。

◆ 「クライアントコンピューターの設定 (EPSON Scan の設定)」24 ページ

### <span id="page-24-1"></span>**Windows の場合**

- **1.** 本製品と、クライアントコンピューターの電源を入れます。
- **2.** 原稿をセットします。
- **3. Document Capture Pro** を起動します。
	- ◆ 「[Document Capture Pro](#page-26-7) (Windows の場合)」27 ページ
- 4. Document Capture Pro のメイン画面で、[スキャン]をクリックします。
- **5. 基本設定のすべての項目を設定して、[スキャン]をクリックします。**
- **6.** 適切な設定をします。
- **7.**[スキャン]をクリックします。

### <span id="page-24-2"></span>**Mac OS X の場合**

- **1.** 本製品と、クライアントコンピューターの電源を入れます。
- **2.** 原稿をセットします。
- **3. EPSON Scan** を起動します。
	- **◆ [「スキャナードライバー「](#page-26-8)EPSON Scan」(Mac OS X の場合)」27 ページ**
- **4.** モードを選択します。
- **5. EPSON Scan** 画面で、適切な設定をします。
- **6.**[スキャン]をクリックします。

ネットワークインターフェイスパネルの使い方 **25**

## <span id="page-25-0"></span>**パネルからのスキャン**

事前にジョブを設定します。

- ◆ [「スキャン設定の割り当て」](#page-18-3)19ページ
- **1.** 本製品と、クライアントコンピューターの電源を入れます。
- **2.** 原稿をセットします。
- **3.** パネルの【**OK**】ボタンを押します。

スキャナーが、使用可能なコンピューターを検索します。

**4.** データを送るコンピューターを選択して、【**OK**】ボタンを押します。

スキャナーにグループ設定がされているときは、コンピューターでも同じグループを設定しないとパネルに表示され ません。

#### **5.** パスワードを入力します。

パスワード入力画面が表示されないときは、次の手順に進みます。 Document Capture Pro の詳細はヘルプをご覧ください。

**6.** ジョブを選択して、【**OK**】ボタンを押します。

**7. 設定を確認して、【※】ボタンを押します。** 

# <span id="page-26-0"></span>**ソフトウェアのご案内**

## <span id="page-26-7"></span><span id="page-26-1"></span>**Document Capture Pro(Windows の場合)**

スキャンした画像で、すぐにメール送信 / 印刷 / サーバー転送などの操作ができます。本製品のボタンにスキャン機能を 割り当てることができます。よく使うスキャン設定の保存もできます。

### <span id="page-26-2"></span>**起動方法**

[スタート] - [すべてのプログラム] または [プログラム] - [Epson Software] - [Document Capture Pro] の順に選択します。

### <span id="page-26-3"></span>**ヘルプの起動方法**

メイン画面右上のメニューから[ヘルプ]を選択して、[ヘルプ]をクリックします。

## <span id="page-26-8"></span><span id="page-26-4"></span>**スキャナードライバー「EPSON Scan」(Mac OS X の場合)**

細かな設定をしてスキャンできます。EPSON Scan は単体で使用できるだけでなく、他の TWAIN 対応スキャンソフトウェ アと組み合わせても使用できます。

### <span id="page-26-9"></span><span id="page-26-5"></span>**起動方法**

[アプリケーション] - [Epson Software] - [EPSON Scan]の順に選択します。

### <span id="page-26-6"></span>**ヘルプの起動方法**

スキャナードライバー「EPSON Scan」の[ヘルプ]ボタンをクリックします。

## <span id="page-27-0"></span>**その他のスキャンソフトウェア**

### <span id="page-27-4"></span><span id="page-27-1"></span>**Epson Event Manager(Mac OS X の場合)**

本製品のボタンにスキャン機能を割り当てることができます。頻繁に使用するスキャン設定の保存もできます。効率的に スキャンできるようになります。

#### **起動方法**

[アプリケーション] - [Epson Software] を選択して、[Event Manager] アイコンをダブルクリックします。

#### **ヘルプの起動方法**

メニューからヘルプを選択して、Epson Event Manager の [Help] をクリックします。

## <span id="page-27-6"></span><span id="page-27-2"></span>**ソフトウェアの確認とインストール**

### <span id="page-27-5"></span><span id="page-27-3"></span>**コンピューターにインストールされているソフトウェアの 確認**

この『ユーザーズガイド』で紹介されている機能を使用するには、以下のソフトウェアをインストールする必要がありま す。

- Epson ドライバーとユーティリティー
- Document Capture Pro $(Windown S \rightarrow B)$
- Epson Event Manager (Mac OS  $X \mathcal{D} \rightarrow Y$ )

以下の手順に従って、ソフトウェアがコンピューターにインストールされているか確認してください。

#### **Windows の場合**

#### **1.** 以下のいずれかの手順に従います。

Windows 7/Windows Vista: [スタート]をクリックして、[コントロールパネル]を選択します。

Windows XP: 「スタート」をクリックして、「コントロールパネル」を選択します。

**2.** 以下のいずれかの手順に従います。

Windows 7/Windows Vista: [プログラム]の[プログラムのアンインストール]をクリックします。

Windows XP: [プログラムの追加と削除]をダブルクリックします。

**3.** 現在インストールされているソフトウェアのリストを確認します。

#### **Mac OS X の場合**

**1.**[**Macintosh HD**]をダブルクリックします。

2. [アプリケーション] の [Epson Software] フォルダーをダブルクリックして、内容を確認します。

### **ソフトウェアのインストール**

製品に付属のソフトウェアディスクを挿入して、インストールするソフトウェアをソフトウェア一覧画面で選択します。

## <span id="page-28-2"></span><span id="page-28-0"></span>**ソフトウェアのアンインストール**

問題が発生したときや、OS(オペレーティングシステム)をアップグレードするときに、スキャンソフトウェアのアン インストールや再インストールが必要になることがあります。

### <span id="page-28-1"></span>**Windows の場合**

参考

• Windows 7/Windows Vista では、標準ユーザーとしてログオンしていると、管理者アカウントとパスワードが必 要です。

• Windows XP では、[コンピュータの管理者]アカウントとしてログオンする必要があります。

#### **1.** 本製品の電源を切ります。

- **2. USB** ケーブルをコンピューターから取り外します。
- **3.** ソフトウェアのリストを表示します。

Windows 7/Windows Vista: [スタート] をクリックして、[コントロールパネル]を選択します。[プログラム]の [プログラムのアンインストール]をクリックします。

Windows XP: [スタート]をクリックして、[コントロールパネル]を選択します。[プログラムの追加と削除]をダ ブルクリックします。

**4.** 表示されたリストから、削除するソフトウェアを選択します。

**5.** アンインストールします。

ソフトウェアのご案内 **29**

Windows 7: [アンインストールと変更]をクリックします。

Windows Vista: [アンインストールと変更]をクリックして、[ユーザー アカウント制御]画面の [続行]をクリッ クします。

Windows XP: [変更と削除]をクリックします。

**6.** 確認画面が表示されたら、[はい]をクリックします。 画面の指示に従います。

コンピューターの再起動を促すメッセージが表示されることがあります。表示されたときは、[はい、今すぐコン ピューターを再起動します。]を選択して、[完了]をクリックします。

### <span id="page-29-0"></span>**Mac OS X の場合**

<u>o</u> 参考

アプリケーションソフトをアンインストールするには、[コンピュータの管理者]アカウントとしてログオンする必 要があります。制限付きアカウントユーザーとしてログオンしているときは、ソフトウェアをアンインストールで きません。

Mac OS X がインストールされているハードディスクの[アプリケーション]フォルダーをダブルクリックして、アンイ ンストールするアプリケーションを選択し[ゴミ箱]にドラッグします。

<span id="page-30-0"></span>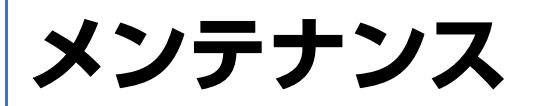

## <span id="page-30-2"></span><span id="page-30-1"></span>**スキャナーのお手入れ**

スキャナーを最適な状態で使用するために、以下の手順で定期的にスキャナーのお手入れをしてください。

#### $\odot$ 重要

- 原稿台のガラス面に強い力をかけないでください。
- 原稿台のガラス面に傷を付けないように注意してください。固いものやブラシを使って、お手入れをしないでく ださい。ガラス面が傷付くと、スキャンの品質が下がることがあります。
- アルコール、シンナーまたは揮発性薬品は使用しないでください。内部やケースを傷めるおそれがあります。
- スキャナーの装置や電子部品に液体がかからないようにしてください。装置や回路が損傷するおそれがあります。
- 潤滑油を吹きかけないでください。
- 絶対に分解をしないでください。
- **1.** 本製品の電源を切ります。
- **2.** スキャナーから電源アダプターを抜きます。
- **3.** 中性洗剤や水に浸してよく絞った布で、外側のケースの汚れをふき取ります。
- 4. ガラス面が汚れたときは、乾いた柔らかい布で清掃してください。グリース (潤滑油) や、取り除くのが難し <u>い物</u>質がガラス<u>に付いたと</u>きは、柔らかい布に少量のガラスクリーナーを付けて拭き取ってください。乾いた 布で水分をふき取ってください。

ガラス面にホコリがないことを確認します。ホコリが原因で、画像に点や直線が出ることがあります。

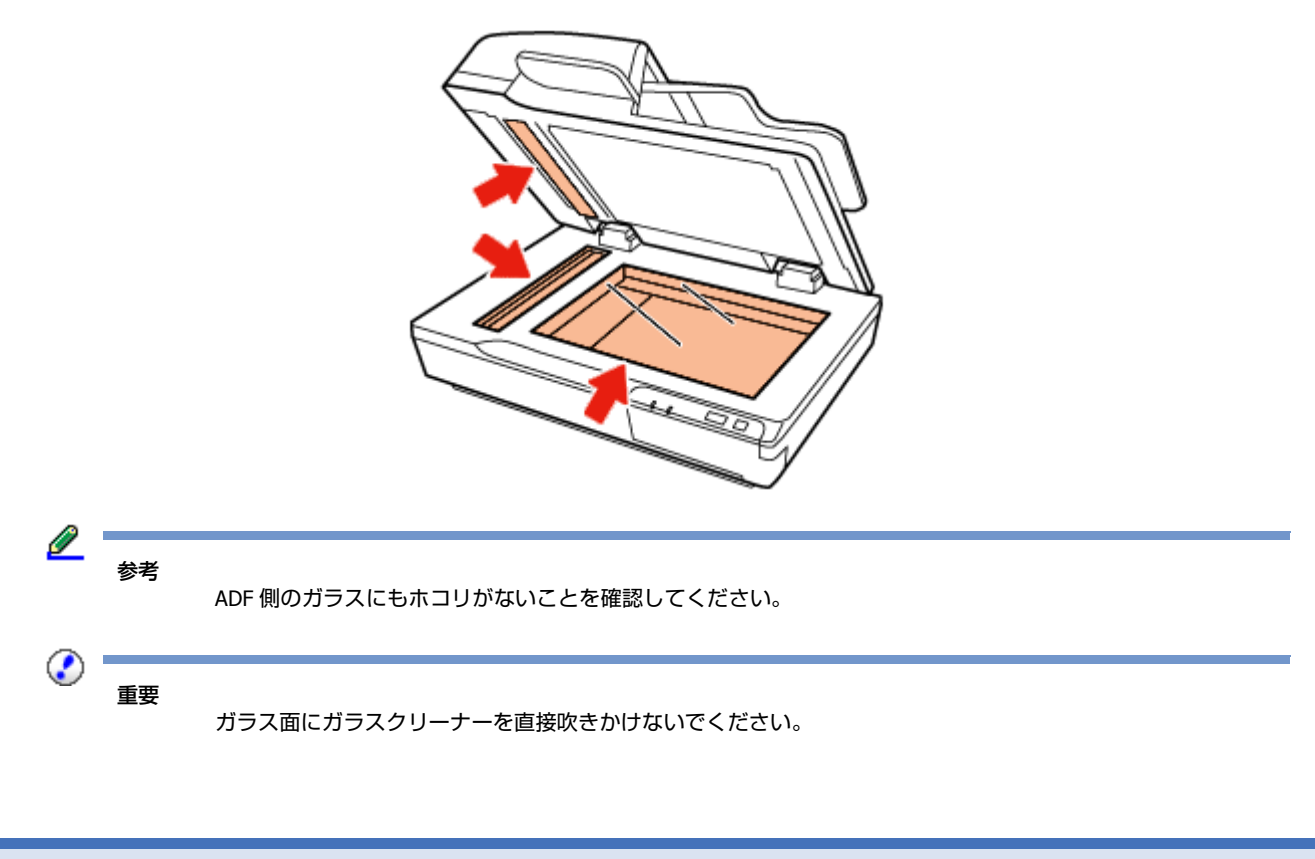

**5.** 原稿カバーを柔らかい布でからぶきしてください。

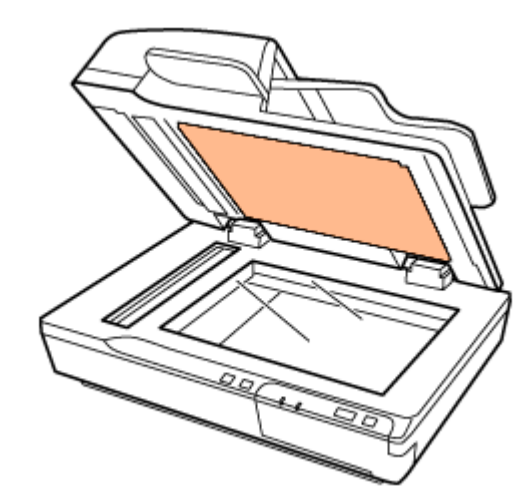

**6. ADF** カバーを開けて、乾いた清潔で柔らかい布を使ってローラーや **ADF** 内部を掃除してください。

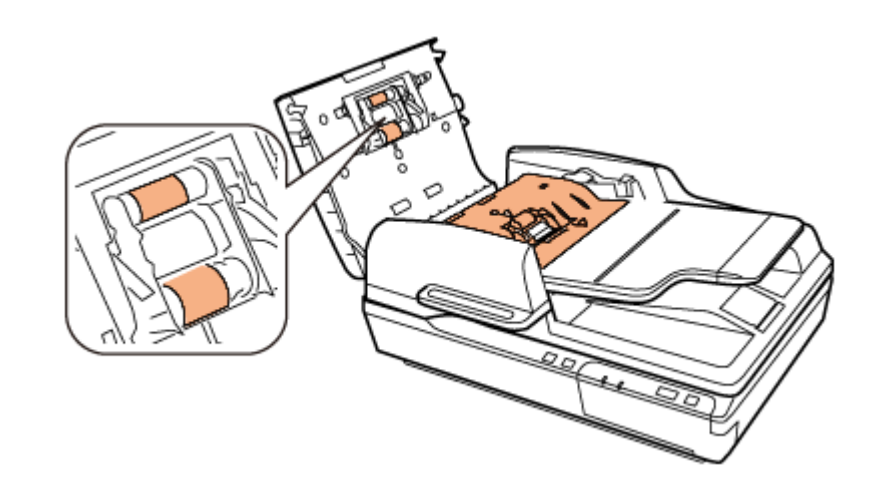

イラストで示した部分を触らないでください。

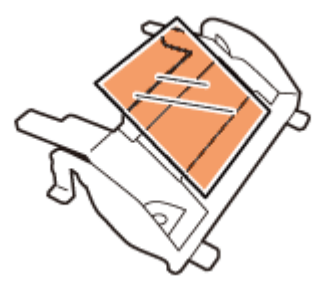

<span id="page-31-1"></span><span id="page-31-0"></span>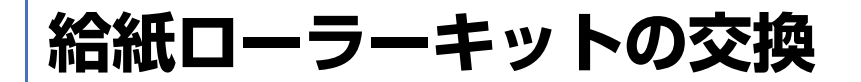

10 万回スキャンするごとに給紙ローラーキットの部品を交換する必要があります。

重要

◉

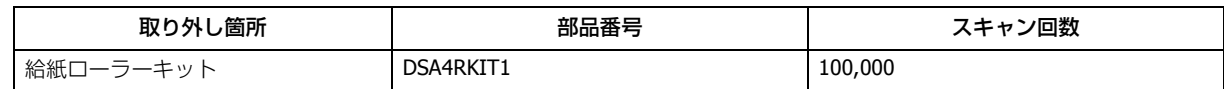

給紙ローラーキットは、以下の手順で交換してください。

- **1.** 本製品の電源を切ります。
- **2.** 給紙トレイ内の用紙をすべて取り除きます。
- **3.** スキャナーから電源アダプターを抜きます。
- **4. ADF** カバーを開けます。

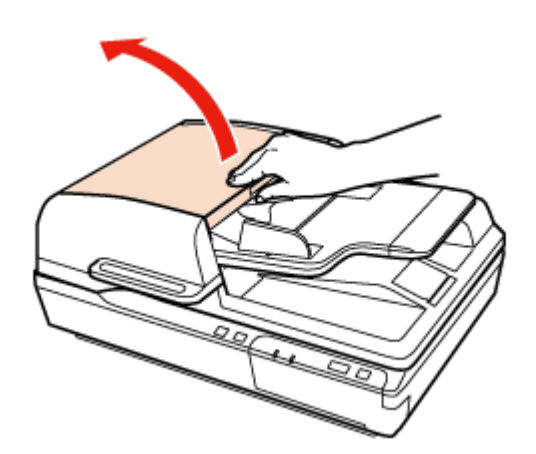

**5.** 給紙ローラーカバーの両側にあるフックを押して、カバーを開けます。

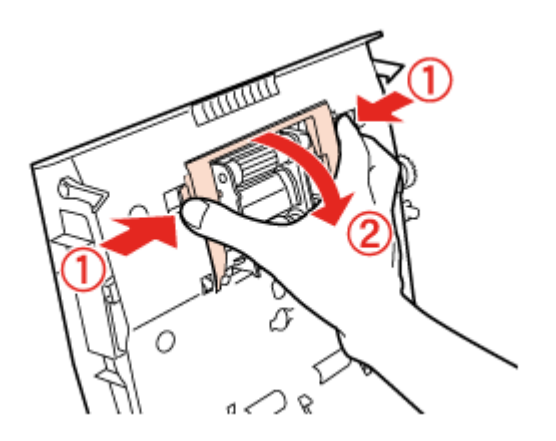

**6.** 給紙ローラーをスライドして取り外します。

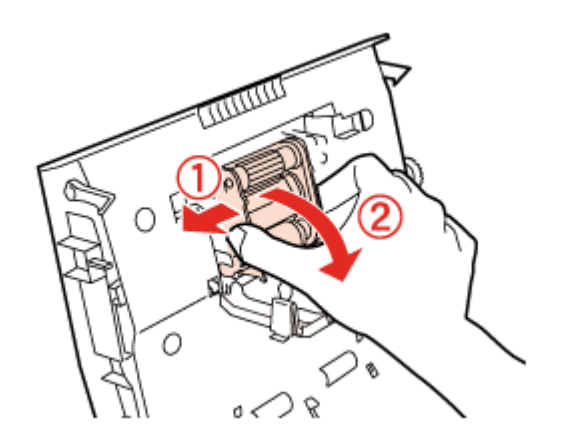

**7.** 新しい給紙ローラーを正しい位置に取り付けます。

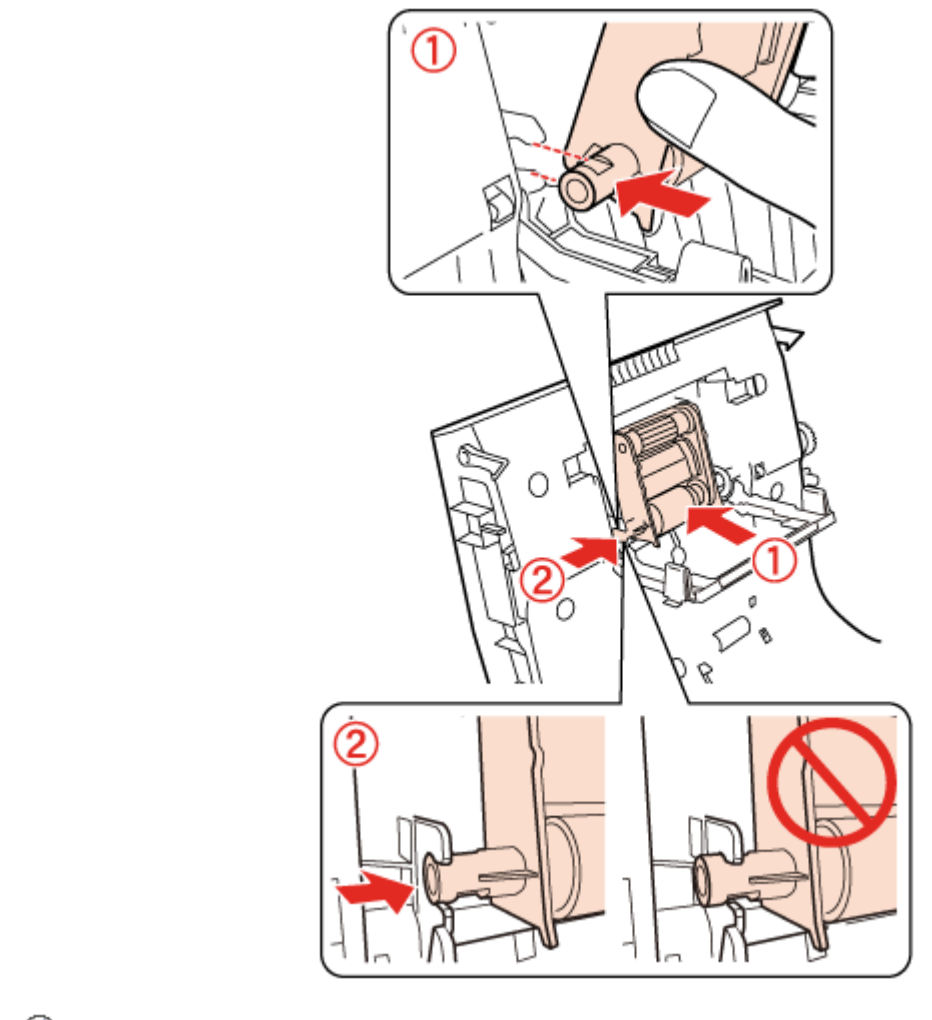

 $\odot$ 重要

給紙ローラーの表面は触らないでください。

- **8.** 給紙ローラーカバーを閉じます。
- **9.** 分離ユニットの両側にあるフックを押して、取り外します。

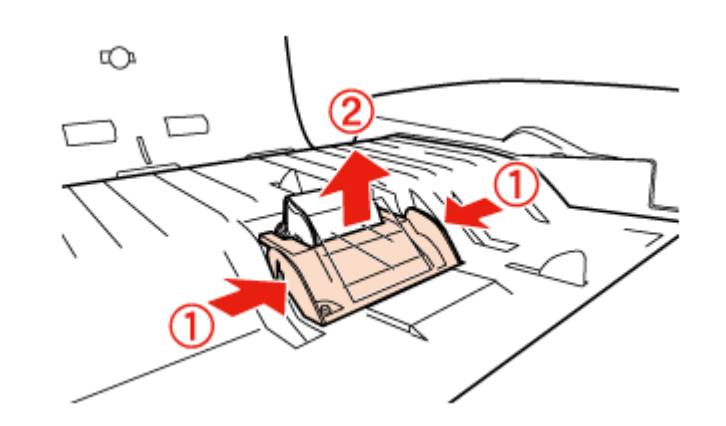

**10.**分離パッドの両側にあるフックを押して、取り外します。

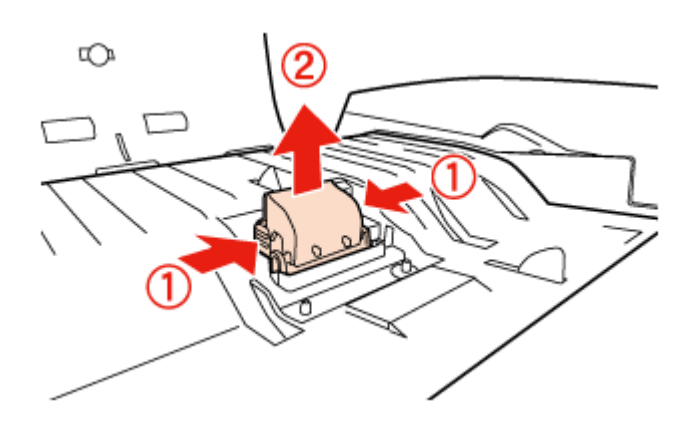

**11.**新しい分離パッドを正しい位置に取り付けます。

カチッと音がするまで、しっかりと挿入します。

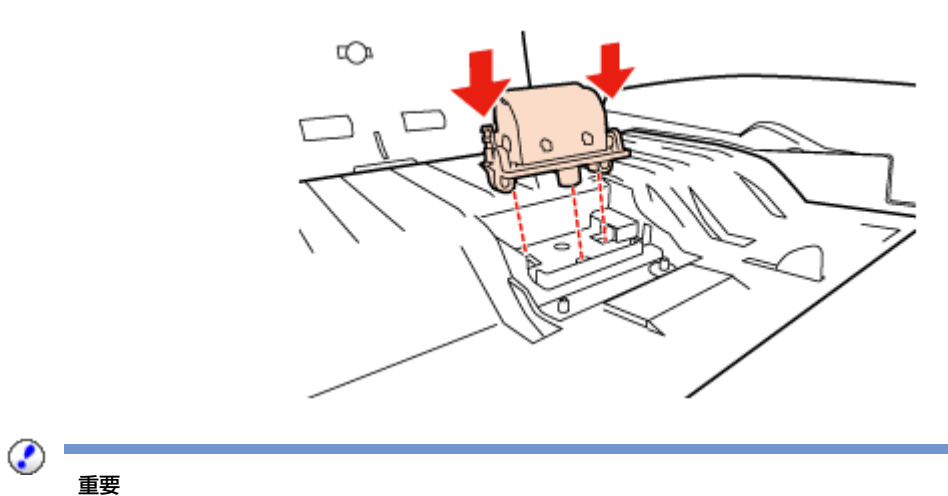

分離パッドの表面は触らないでください。

**12.**イラストのように分離ユニットを取り付けます。

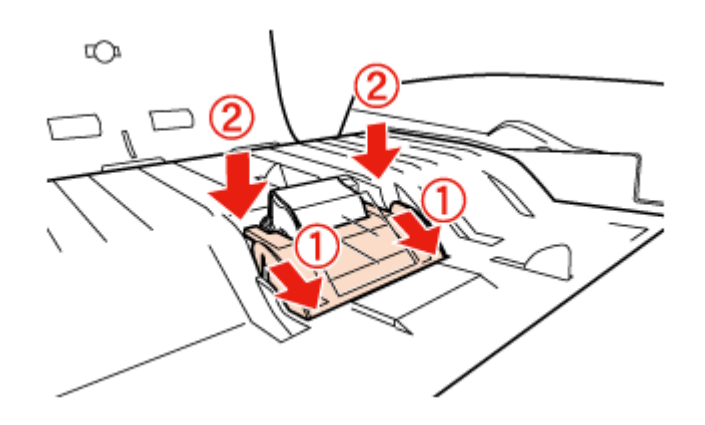

#### **13.ADF** カバーを閉じます。

**14.**電源アダプターを接続し、スキャナーの電源を入れます。

#### **15.EPSON Scan** の設定を起動します。

Windows:

[スタート] - [すべてのプログラム]または [プログラム] - [EPSON] - [EPSON Scan] - [EPSON Scan の設定] の 順に選択します。

#### Mac OS X:

[アプリケーション] - [EPSON Software] - [EPSON Scan の設定]の順に選択します。

#### 16.[メンテナンス] をクリックします。

#### **17.**[リセット]をクリックして、[**OK**]をクリックします。

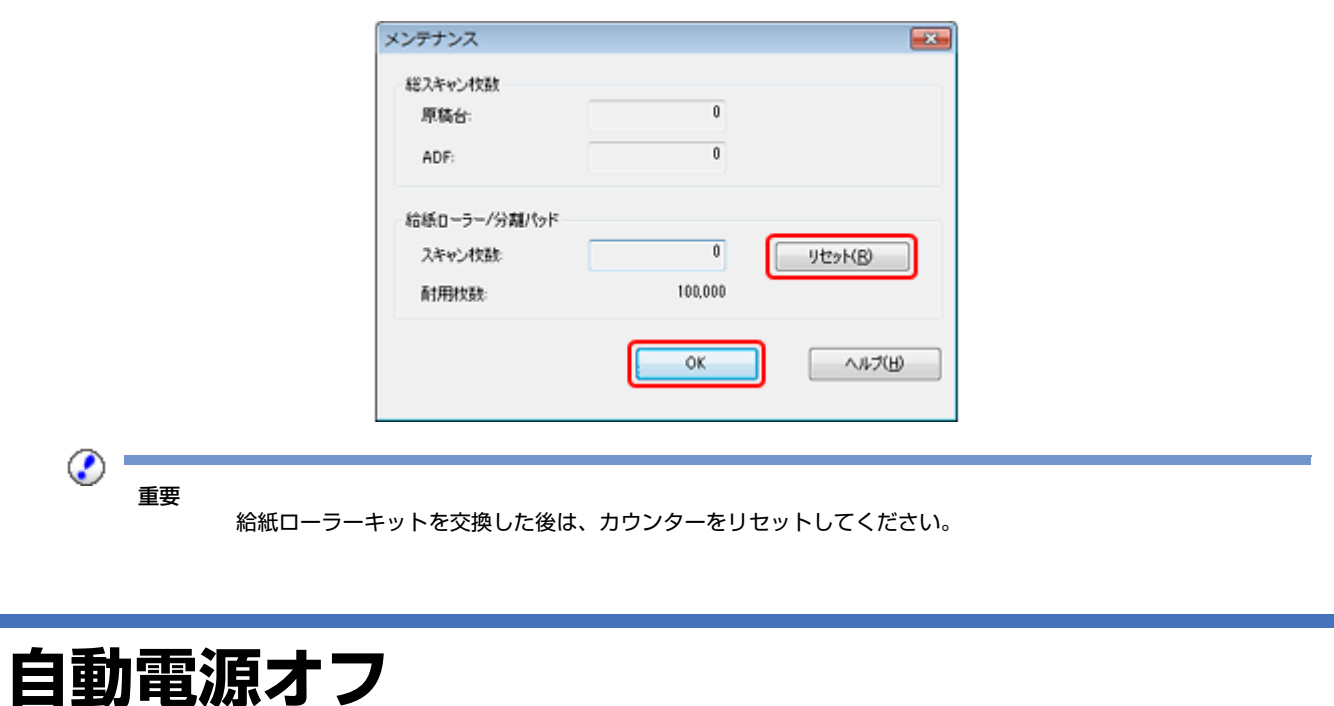

#### <span id="page-35-0"></span>本製品を動作させない状態が続いたときに自動で電源を切ります。電源が切れるまでの時間を調整できます。設定によっ てエネルギー効率に影響します。環境にご配慮ください。

以下の手順で時間を調整します。

メンテナンス **36**

#### **1. EPSON Scan** の設定を起動します。

Windows:

[スタート]-[すべてのプログラム]または[プログラム]-[EPSON]-[EPSON Scan]-[EPSON Scan の設定]の 順に選択します。

Mac OS X:

「アプリケーション] - [EPSON Software] - [EPSON Scan の設定]の順に選択します。

- **2.**[自動電源オフ]をクリックします。
- **3.** 自動電源オフ設定を設定して、[**OK**]をクリックします。

## <span id="page-36-0"></span>**スキャナーの輸送**

スキャナーを長距離輸送するときや長期間保管するときは、損傷を防ぐためにキャリッジをロックする必要があります。

- **1.** スキャナー左側のホームポジションにキャリッジがあることを確認します。キャリッジがホームポジションに ないときは、スキャナーの電源を入れて、キャリッジがホームポジションに移動するまで待ちます。
- **2.** スキャナーの電源を切り、電源アダプターを抜きます。
- **3. USB** ケーブルを抜きます。
- **4.** スキャナー左側にある輸送用ロックレバーをロックポジションまでスライドし、スキャナーキャリッジを固定 します。

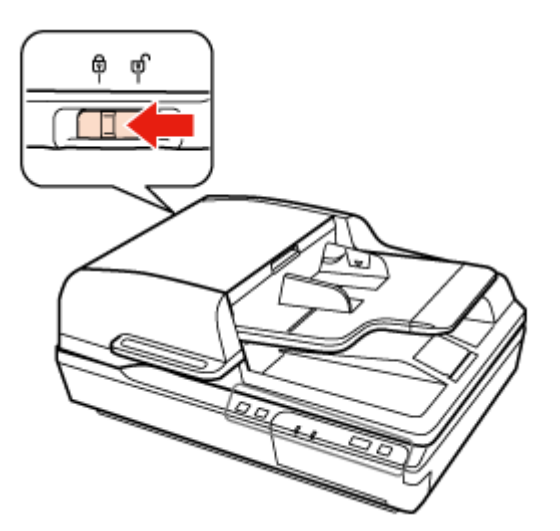

**5.** 保護材を付け、購入時の梱包箱か本製品がしっかり入る箱に入れて梱包します。

## <span id="page-36-1"></span>**ファームウェアの更新**

最新のファームウェアについては、エプソンのホームページをご覧ください。ホームページにファームウェアの情報がな いときは、ファームウェアは最新版です。

& http://www.epson.jp/download/

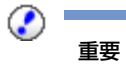

ファームウェア更新中はスキャナーの電源を切らないでください。途中で電源を切ると、ファームウェアの更新が 正しくできないことがあります。

<span id="page-38-0"></span>**トラブル解決**

## <span id="page-38-3"></span><span id="page-38-1"></span>**液晶パネルのメッセージやステータスランプ に表示されるトラブル**

- コンピューターに本製品が正しく接続されているか確認してください。
- 本製品の電源を切ってから、もう一度電源を入れてください。トラブルが解決しないときは、本製品が正しく機能し ていない可能性があります。また、ランプの交換が必要になることがあります。販売店にお問い合わせください。
- 輸送用ロックが解除されていることを確認します。

• ファームウェアリカバリーモードでスキャナーが起動されたときは、ファームウェアを更新し直してください。 1. USB ケーブルでコンピューターとスキャナーを接続します。ファームウェアリカバリーモードでは、ネットワーク 経由でファームウェアを更新できません。 2. エプソンのホームページから最新版のファームウェアをダウンロードして、更新します。

• エラーが解除されないときは、お買い求めの販売店にお問い合わせください。

## <span id="page-38-2"></span>**スキャンを開始するときのトラブル**

- スキャンソフトウェアがすべてインストールされていることを確認してください。 スキャンソフトウェアのインストール手順は、セットアップガイドをご覧ください。
- ステータスランプを確認して、本製品がスキャン可能な状態であることを確認してください。
- ケーブルが、本製品と使用可能なコンセントにしっかり接続されていることを確認してください。
- コンセントが正常に使用できることを確認してください。コンセントにほかの機器を接続し、電源が入るか確認して ください。
- 本製品とコンピューターの電源を切り、ケーブルがしっかり接続されていることを確認してください。
- スキャナー一覧が表示されたら、使用する製品を正しく選択してください。
- 本製品をコンピューターの外付け USB コネクターに直接接続するか、USB ハブを 1 つだけ使用して接続してください。 複数の USB ハブを使用してコンピューターに接続すると、本製品が正しく機能しないことがあります。トラブルが解 決しないときは、本製品をコンピューターに直接接続してください。
- コンピューターに複数のスキャナーを接続していると、正しく動作しないことがあります。使用するスキャナーのみ を接続し、スキャンし直してください。
- スキャンソフトウェアが正常に機能しないときは、ソフトウェアをアンインストールして、セットアップガイドを確 認してインストールし直してください。 & [「ソフトウェアのアンインストール」](#page-28-2)29 ページ
- ネットワークインターフェイスパネルを接続しているときは、USB ケーブルで接続したコンピューターからはスキャ ンできません。

• ランプが切れたときには、専門家による交換が必要です。詳細は、お買い求めの販売店にお問い合わせください。 ◆ [「本製品に関するお問い合わせ先」](#page-49-1)50 ページ

• Mac OS X:

Intel 社製プロセッサーを搭載した Macintosh に、ほかのスキャナードライバー (Rosetta/PPC 版) がインストールさ れていると、ドライバーが正常に動作しないことがあります。ほかのドライバーをアンインストールして、使用する スキャナードライバーをインストールしてください。

### <span id="page-39-0"></span>**オートドキュメントフィーダー(ADF)を使用している場合**

- ●オートドキュメントフィーダー(ADF)または ADF カバーが開いているときは、カバーを閉じて、もう一度スキャン してください。
- EPSON Scan の [オフィスモード] または [プロフェッショナルモード] が選択されていることを確認してください。

### <span id="page-39-1"></span>**ボタンの使い方**

製品によって、ボタンでのスキャン機能が使用できないことがあります。

- プログラムを該当のボタンに割り当ててあることを確認してください。
- ◆ [「スキャン設定の割り当て」](#page-18-3)19ページ
- 必要なスキャンソフトウェアがインストールされていることを確認してください。
- & [「コンピューターにインストールされているソフトウェアの確認」](#page-27-5)28 ページ
- Windows の場合:

エプソンソフトウェアのインストール中やインストール後に[Windows セキュリティーの重要な警告]画面の[ブロッ クする]ボタンをクリックしたときは、Epson Event Manager のブロックを解除してください。 ◆ 「Epson Event Manager のブロックを解除する方法 | 41 ページ

#### • Mac OS X の場合: スキャンソフトウェアをインストールしたユーザーとして、ログオンしていることを確認してください。他のユーザー でログオンしているときは、[アプリケーション]フォルダーの[Epson Scanner Monitor]を選択し、ボタンを押して スキャンしてください。

### <span id="page-39-2"></span>**ネットワークインターフェイスパネルの使い方**

- ネットワークインターフェイスパネルが正しく接続し、セットアップされていることを確認してください。 ◆ 詳細はネットワークインターフェイスパネルのユーザーズガイドをご覧ください。
- ネットワークケーブルがしっかりと接続されていることを確認してください。 → 詳細はネットワークインターフェイスパネルのユーザーズガイドをご覧ください。
- 他の製品に接続して、ネットワークケーブルが正しく機能していることを確認してください。
- スキャンソフトウェアが正しくインストールされていることを確認してください。
- & [「ソフトウェアの確認とインストール」](#page-27-6)28 ページ
- スキャンソフトウェアで、使用するスキャナーが選択されているか確認してください。 ◆ 詳細は、ソフトウェアのヘルプをご覧ください。
- EPSON Scan の設定で、各設定が正しいことを確認してください。
- ◆ 「クライアントコンピューターの設定 (EPSON Scan の設定) | 24 ページ
- Document Capture Pro/Epson Event Manager のネットワークスキャン設定の設定が正しいことを確認してください。 ◆ 詳細は、ソフトウェアのヘルプをご覧ください。
- ネットワークスキャン設定で、Document Capture Pro のグループ設定とネットワークインターフェイスパネルの設定 が同じことを確認してください。
- → 詳細は Document Capture Pro のヘルプをご覧ください。
- & 詳細はネットワークインターフェイスパネルのユーザーズガイドをご覧ください。
- Epson Event Manager(Document Capture Pro)がファイアウォールでブロックされていないことを確認してください。 ◆ 「Epson Event Manager のブロックを解除する方法 | 41 ページ
- 使用中のスキャナーの IP アドレスが正しく設定されていることを確認してください。 **→** [「クライアントコンピューターの設定\(](#page-23-1)EPSON Scan の設定) | 24 ページ

#### <span id="page-40-0"></span>**Epson Event Manager のブロックを解除する方法**

- **1.** [スタート] をクリックして、[コントロールパネル] を選択します。
- **2.** ファイアウォール設定画面を表示します。
- Windows 7: [システムとセキュリティー]を選択します。 [Windows ファイアウォールによるプログラムの許可]を選択します。
- Windows Vista: [セキュリティ]を選択します。 [Windows ファイアウォールによるプログラムの許可]を選択します。
- Windows XP: [セキュリティ センター]を選択します。 [Windows ファイアウォール]を選択します。
- **3. EEventManager Application** をリストから選択します。
- Windows 7: [許可されたプログラムおよび機能]一覧で [EEventManager Application] がチェックされていることを確認します。
- Windows Vista:
	- [例外] タブをクリックして、[プログラムまたはポート]一覧で [EEventManager Application] がチェックされてい ることを確認します。
- Windows XP: [例外] タブをクリックして、[プログラムおよびサービス] 一覧で [EEventManager Application] がチェックされて いることを確認します。
- **4.**[**OK**]をクリックします。

### <span id="page-41-0"></span>**EPSON Scan ドライバー以外のスキャンソフトウェアを使 うとき**

- Adobe Photoshop Elements などの TWAIN 対応ソフトウェアを使用しているときは、「スキャナー]または「ソース] に選択されている製品が正しいことを確認してください。
- Adobe Photoshop Elements などの TWAIN 対応ソフトウェアでスキャンできないときは、TWAIN 対応ソフトウェアを アンインストールしてから、再インストールしてください。
- & [「ソフトウェアのアンインストール」](#page-28-2)29 ページ

## <span id="page-41-1"></span>**給紙に関するトラブル**

### <span id="page-41-2"></span>**用紙が汚れる**

スキャナー内部を掃除してください。

◆ [「スキャナーのお手入れ」](#page-30-2)31 ページ

### <span id="page-41-3"></span>**複数枚の用紙が給紙される**

• 対応していない用紙をセットすると、一度に複数枚の用紙が給紙されることがあります。

- → [「対応用紙」](#page-8-4)9ページ
- スキャナーを掃除してください。
- ◆ [「スキャナーのお手入れ」](#page-30-2)31 ページ
- [「給紙ローラーキットの交換」](#page-31-1)32 ページ

### <span id="page-41-4"></span>**ADF での原稿詰まり**

原稿が ADF 内部に詰まったときは、ADF を開けて原稿台から用紙を取り除きます。給紙口または排紙口にまだ用紙が詰 まっていないかを確認します。

以下の手順で、原稿詰まりを解除してください。

$$
\mathbb{Z}_{\frac{1}{3^{*}}}
$$

ADF の給紙トレイまたは排紙トレイに残っている用紙があれば取り除きます。

- **1.** 本製品の電源を切ります。
- **2. ADF** が開いているときは、**ADF** を閉じてください。

**3. ADF** カバーを開けます。

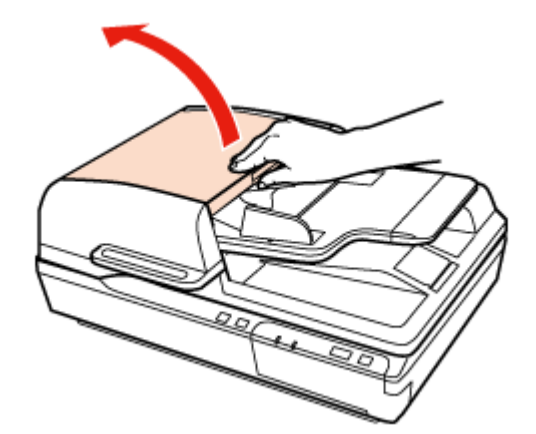

**4.** ダイヤルを回しながら、詰まった原稿をゆっくり取り除きます。

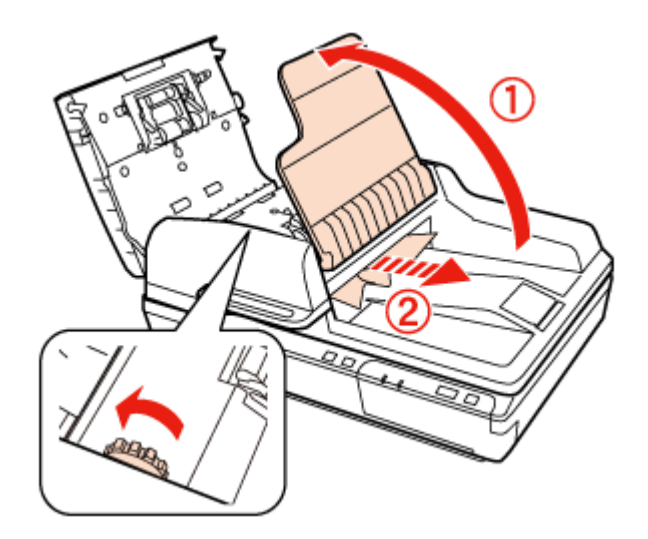

**5.** 原稿の大部分が **ADF** 給紙トレイ側に出ているときは、ダイヤルを回しながら詰まった原稿を取り除いてくださ い。

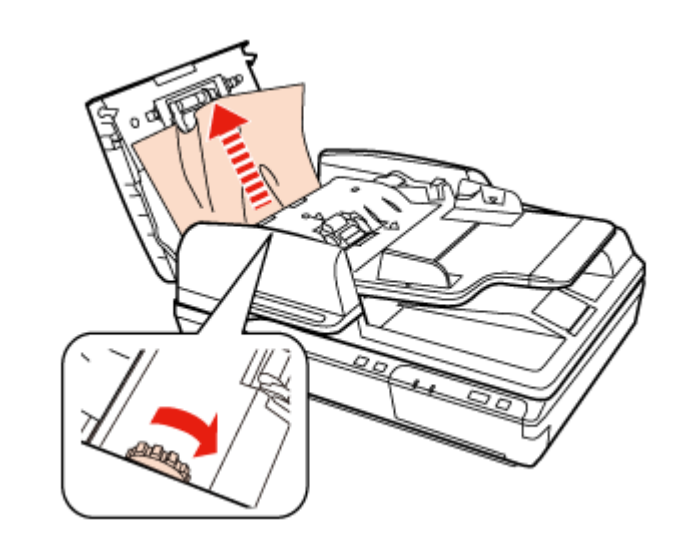

 $\odot$ 重要

詰まった原稿はゆっくり取り除いてください。原稿を取り除くときに力を入れ過ぎると、原稿やスキャナーが破 損することがあります。

- **6. ADF** 給紙トレイを閉じます。
- **7. ADF** カバーを閉じます。

<span id="page-43-0"></span>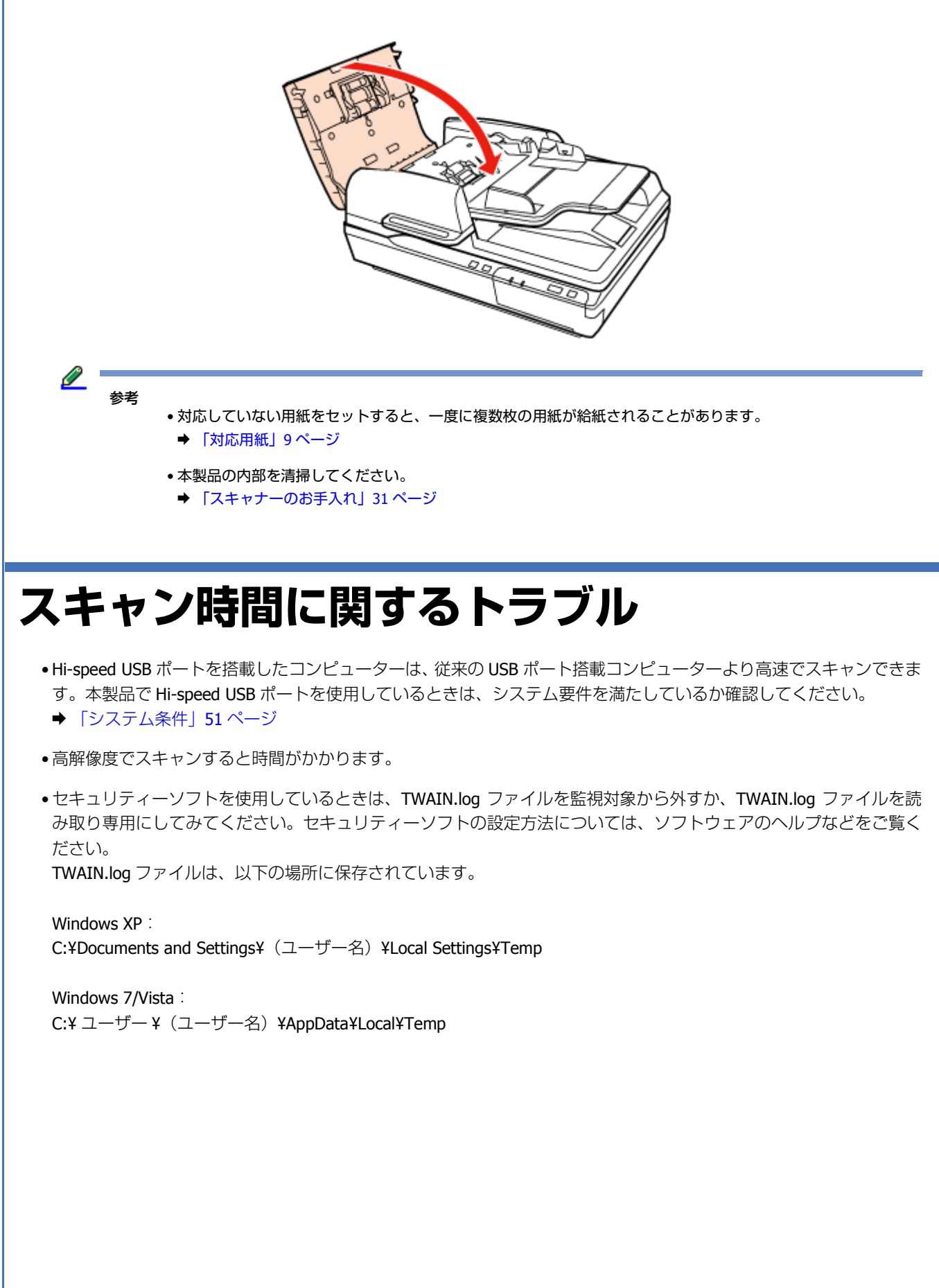

## <span id="page-44-0"></span>**スキャンされた画像に関するトラブル**

### <span id="page-44-1"></span>**スキャンの品質が良くない**

スキャンの品質は、スキャン設定の変更や画像の調整で、スキャン品質を上げられます。

◆ [「スキャンされた画像の調整」](#page-19-1)20ページ

#### **スキャンされた画像に原稿の裏面が写る**

用紙をスキャンするとき、裏面の画像も読み取られ、スキャンされた画像に写ることがあります。

- 原稿台でスキャンするときは、原稿の裏面に黒い用紙を置いてスキャンしてください。また、「原稿種]と「イメージ タイプ]の設定が原稿に最適か確認してください。
- スキャンソフトウェアの画質設定で、[文字くっきり]を選択してください。

### **文字がかすれる、または、ぼやける**

- スキャンソフトウェアの画質設定で、[文字くっきり]を選択してください。
- ●イメージタイプがモノクロのとき、スキャンソフトウェアの画質設定で「しきい値〕を選択してください。
- 解像度を上げてください。

**スキャンされた画像に波形の模様が現れる**

印刷された原稿では、スキャンされた画像に波形や網目状の模様(モアレ)が現れることがあります。

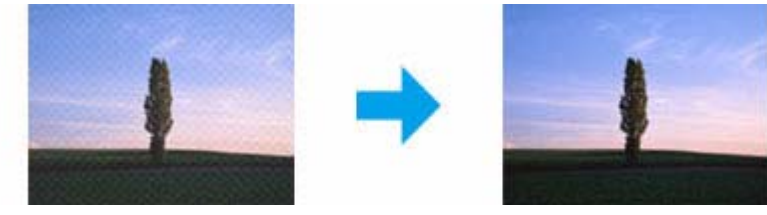

- 原稿の角度を変えてみてください。
- ●画質設定で「モアレ除去]を選択してください。
- 解像度を変更してみてください。

### **画像に色ムラ、汚れ、点、直線が現れる**

スキャナーを掃除してください。

◆ [「スキャナーのお手入れ」](#page-30-2)31 ページ

### <span id="page-45-0"></span>**意図した領域または方向でスキャンできない**

### **原稿の端がスキャンされない**

トリミングされないように、原稿台の上下左右の端から 3 mm 以上原稿を離してください。

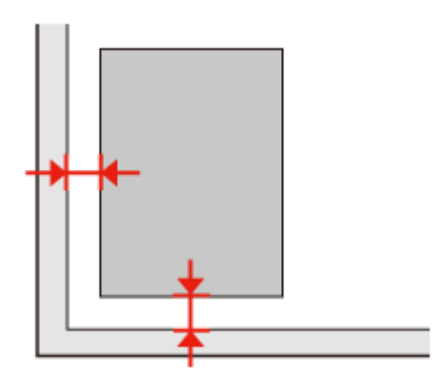

------------------------

## <span id="page-45-1"></span>**すべての対処法を試しても解決できないトラ ブル**

すべての対処法を試してもトラブルが解決しないときは、EPSON Scan の設定を初期化してください。

[環境設定]をクリックし、[その他]タブを選択して、[初期化]をクリックします。

# <span id="page-46-0"></span>**サービスサポートのご案内**

## <span id="page-46-1"></span>**サービスサポートのご案内**

### <span id="page-46-2"></span>**エプソンサービスパック**

エプソンサービスパックは、ハードウェア保守パックです。

エプソンサービスパック対象製品と同時にご購入の上、登録していただきますと、対象製品購入時から所定の期間(3 年、4年、5年)、安心の出張修理サービスと対象製品の取り扱いなどのお問い合わせにお答えする専用ダイヤルをご提 供いたします。

- ●スピーディーな対応 スポット出張修理依頼に比べて優先的に迅速にサービスエンジニアを派遣いたします。
- もしものときの安心 万一トラブルが発生した場合は何回でもサービスエンジニアを派遣し対応いたします。
- 手続きが簡単 エプソンサービスパック登録書を FAX するだけで契約手続きなどの面倒な事務処理は一切不要です。
- ●維持費の予算化 エプソンサービスパック規約内·期間内であれば、都度修理費用がかからず維持費の予算化が可能 です。

エプソンサービスパックは、エプソン製品ご購入販売店にてお買い求めください。

### <span id="page-46-3"></span>**保守サービスのご案内**

「故障かな?」と思ったときは、あわてずに、まず『トラブル解決』をよくお読みください。そして、接続や設定に間違 いがないことを必ず確認してください。

#### **保証書について**

保証期間中に、万一故障した場合には、保証書の記載内容に基づき保守サービスを行います。ご購入後は、保証書の記載 事項をよくお読みください。

保証書は、製品の「保証期間」を証明するものです。「お買い上げ年月日」「販売店名」に記入漏れがないかご確認くださ い。これらの記載がない場合は、保証期間内であっても、保証期間内と認められないことがあります。記載漏れがあった 場合は、お買い求めいただいた販売店までお申し出ください。

保証書は大切に保管してください。保証期間、保証事項については、保証書をご覧ください。

#### **補修用性能部品および消耗品の保有期間**

本製品の補修用性能部品および消耗品の保有期間は、製品の製造終了後 6 年間です。

改良などにより、予告なく外観や仕様などを変更することがあります。

### **保守サービスの受付窓口**

保守サービスに関してのご相談、お申し込みは、次のいずれかで承ります。

- お買い求め頂いた販売店
- エプソンサービスコールセンターまたはエプソン修理センター
- ◆ [「本製品に関するお問い合わせ先」](#page-49-0)50 ページ

### <span id="page-47-0"></span>**保守サービスの種類**

エプソン製品を万全の状態でお使いいただくために、下記の保守サービスをご用意しております。

使用頻度や使用目的に合わせてお選びください。詳細につきましては、お買い求めの販売店、エプソンサービスコールセ ンターまたはエプソン修理センターまでお問い合わせください。

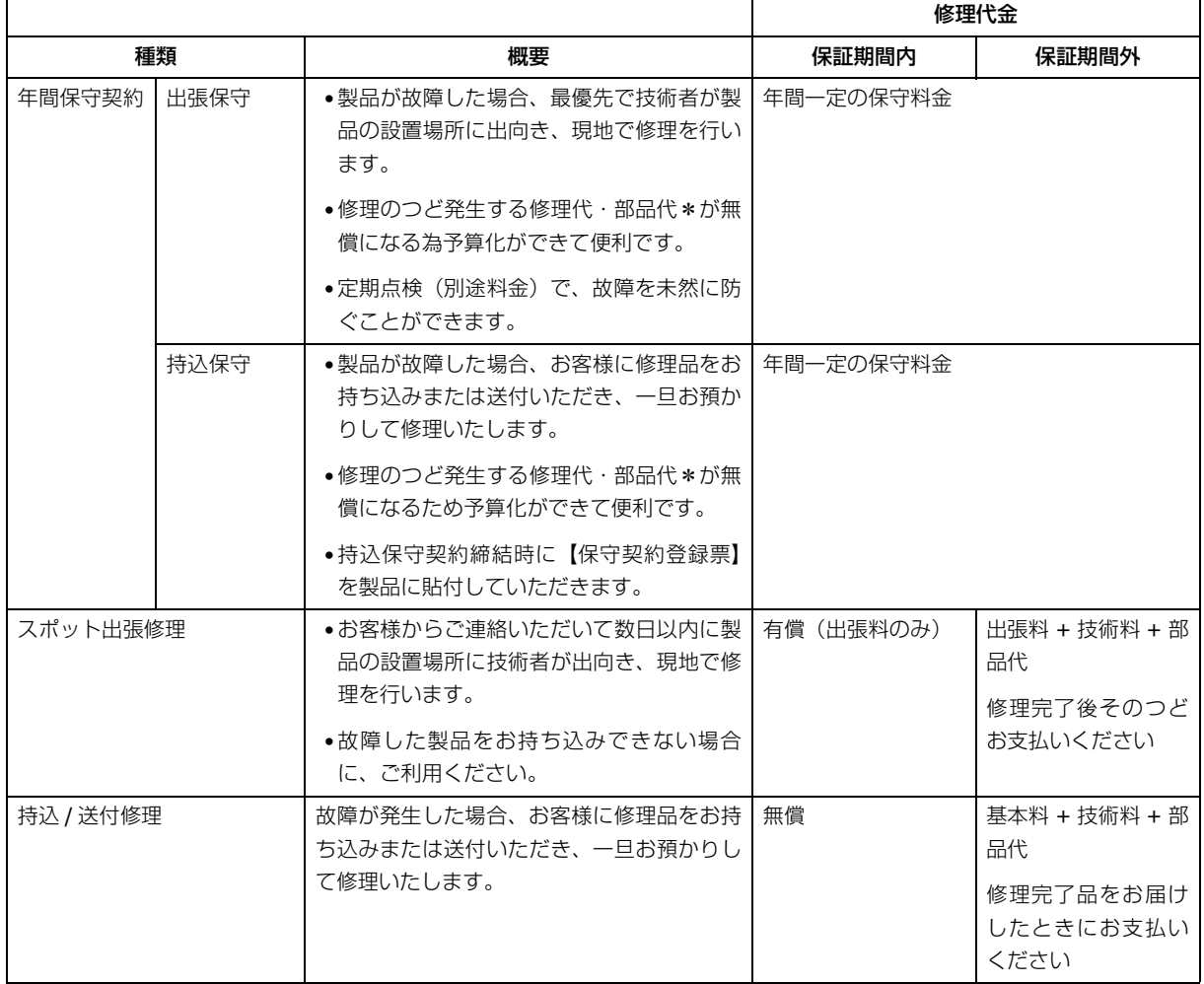

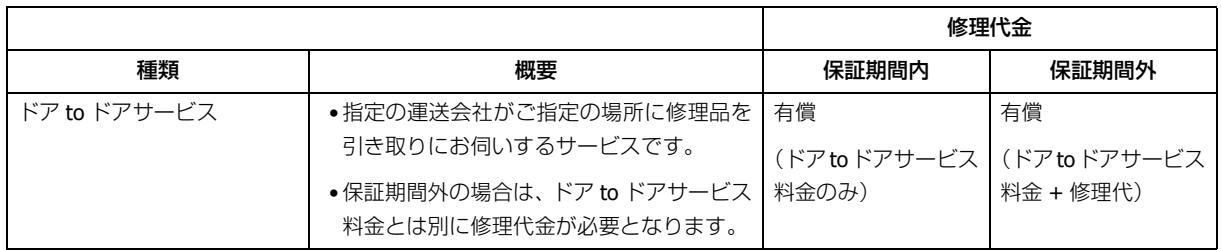

\* 消耗品(給紙ローラーキットなど)は保守対象外となります。

#### ⊙ 重要

- エプソン純正品以外あるいはエプソン品質認定品以外の、オプションまたは消耗品を装着し、それが原因でトラ ブルが発生した場合には、保証期間内であっても責任を負いかねますのでご了承ください。ただし、この場合の 修理などは有償で行います。
- 本製品の故障や修理の内容によっては、製品本体に保存されているデータや設定情報が消失または破損すること があります。また、お使いの環境によっては、ネットワーク接続などの設定をお客様に設定し直していただくこ とになります。これに関して弊社は保証期間内であっても責任を負いかねますのでご了承ください。データや設 定情報は、必要に応じてバックアップするかメモを取るなどして保存することをお勧めします。

<span id="page-49-1"></span><span id="page-49-0"></span>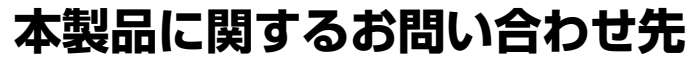

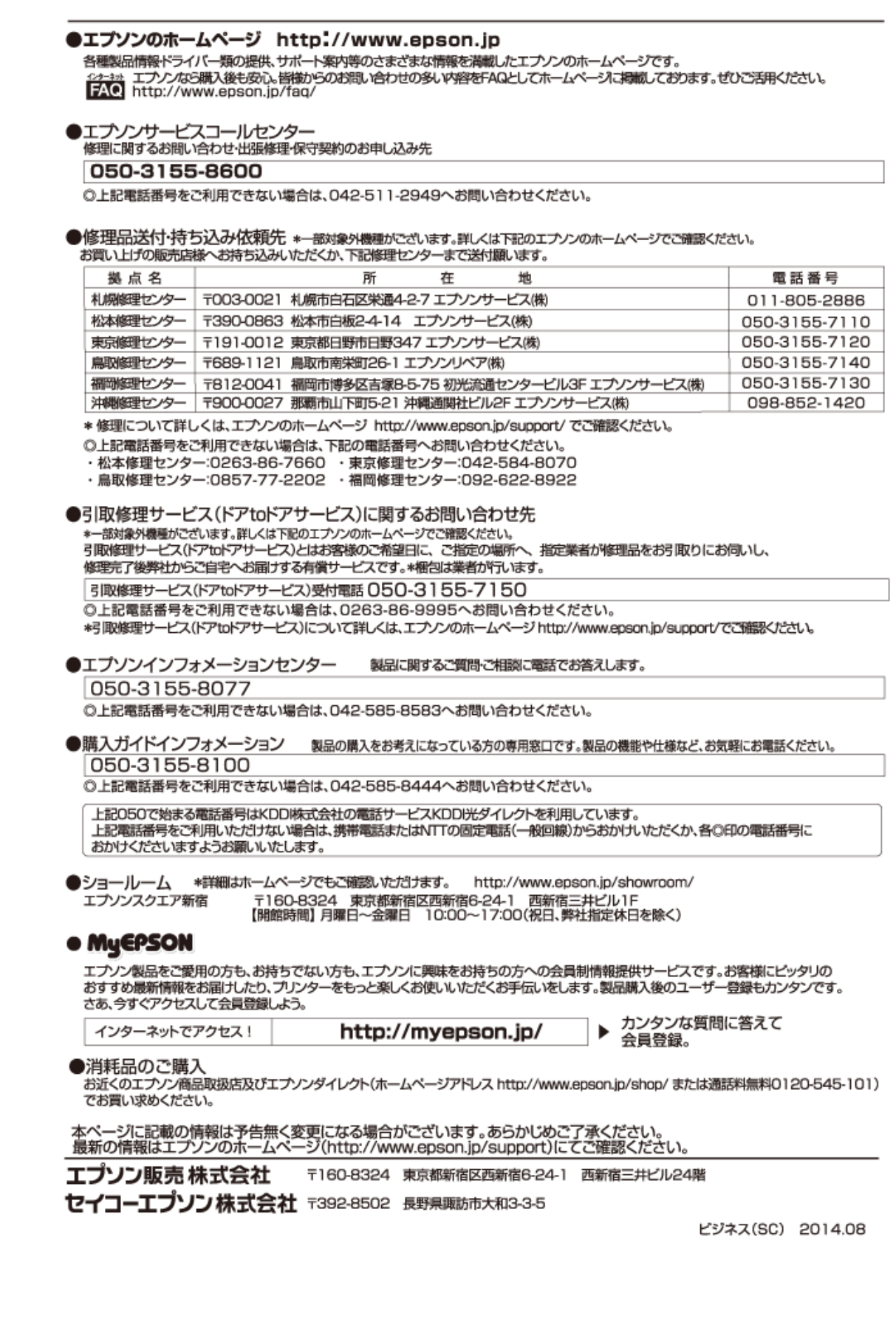

<span id="page-50-0"></span>**仕様**

## <span id="page-50-5"></span><span id="page-50-1"></span>**システム条件**

スキャナーを使用する前に、以下のシステム条件を満たしているか確認してください。

OS 対応状況の詳細は、エプソンのホームページをご覧ください。 <http://www.epson.jp/support/taiou/os/>

### <span id="page-50-2"></span>**Windows**

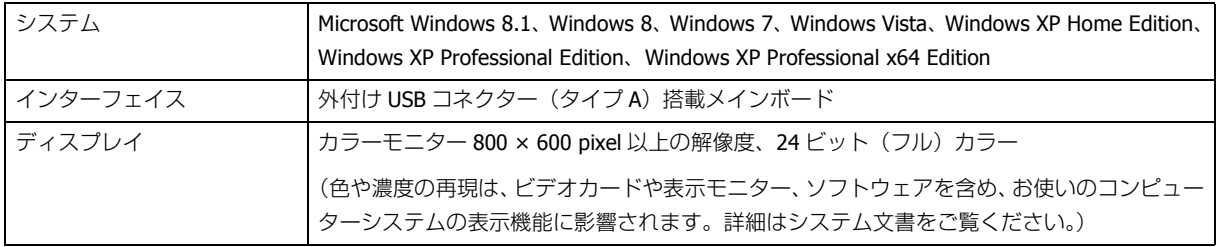

### <span id="page-50-3"></span>**Mac OS X**

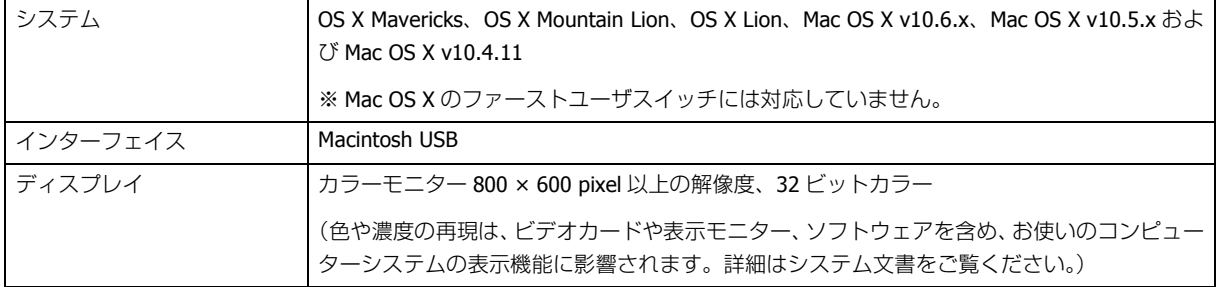

# 参考

参考

EPSON Scan は、Mac OS X の UNIX File System (UFS) には対応していません。UFS を使用しないディスクまたは パーティションに EPSON Scan をインストールする必要があります。

## <span id="page-50-4"></span>**スキャナー仕様**

仕様は予告なく変更されます。

### <span id="page-51-0"></span>**基本仕様**

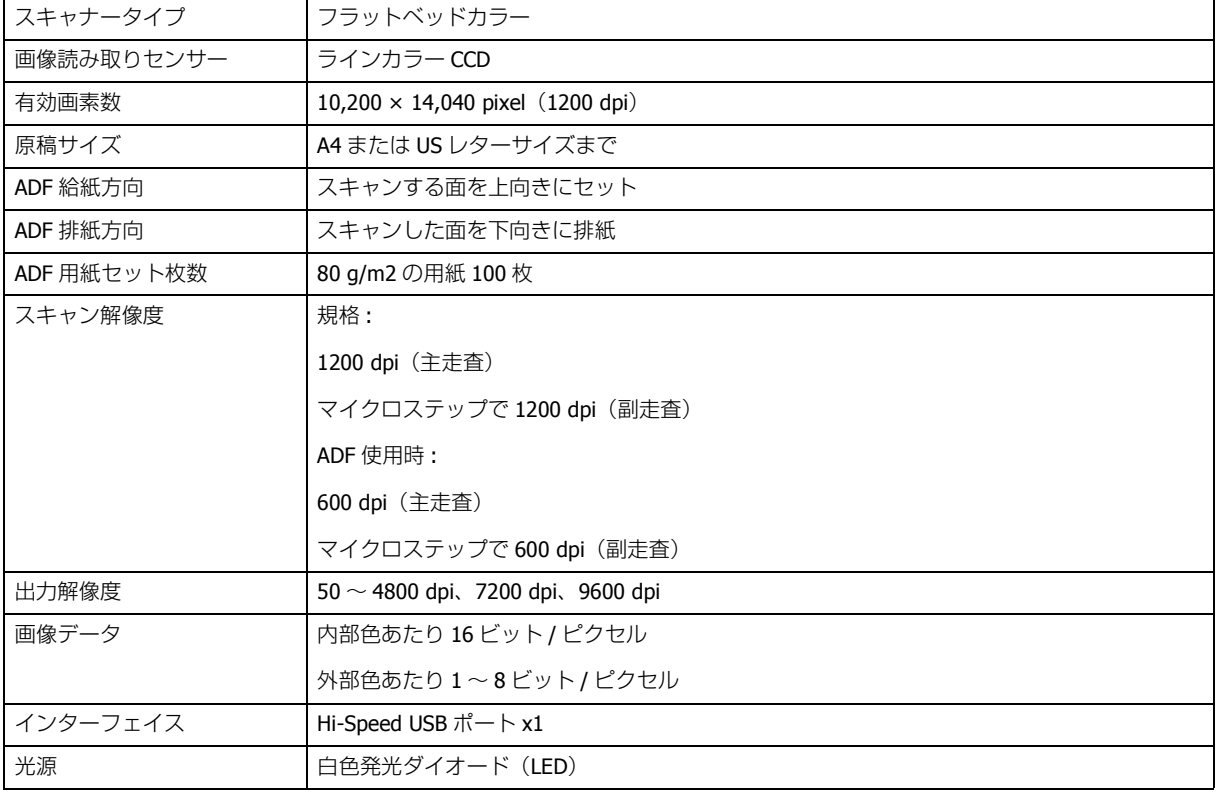

# 参考

光学解像度は、ISO14473 規格を基にした、CCD 要素の最大スキャン解像度です。ISO14473 は、光学解像度をスキャ ンセンサーの基本的なサンプリングレートとして定義します。

### <span id="page-51-1"></span>**本体仕様**

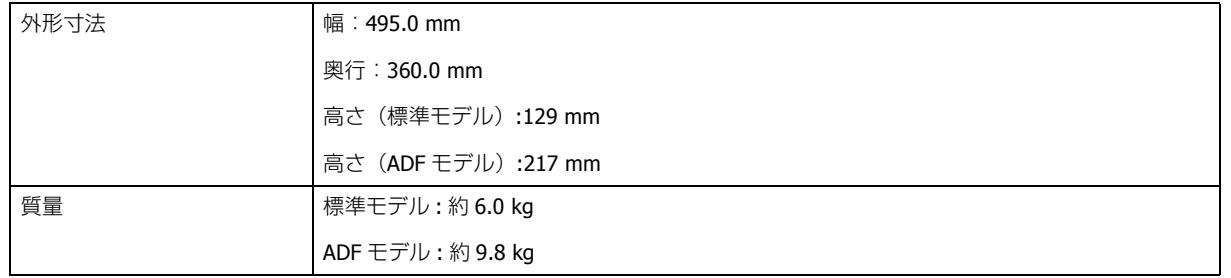

<span id="page-52-1"></span><span id="page-52-0"></span>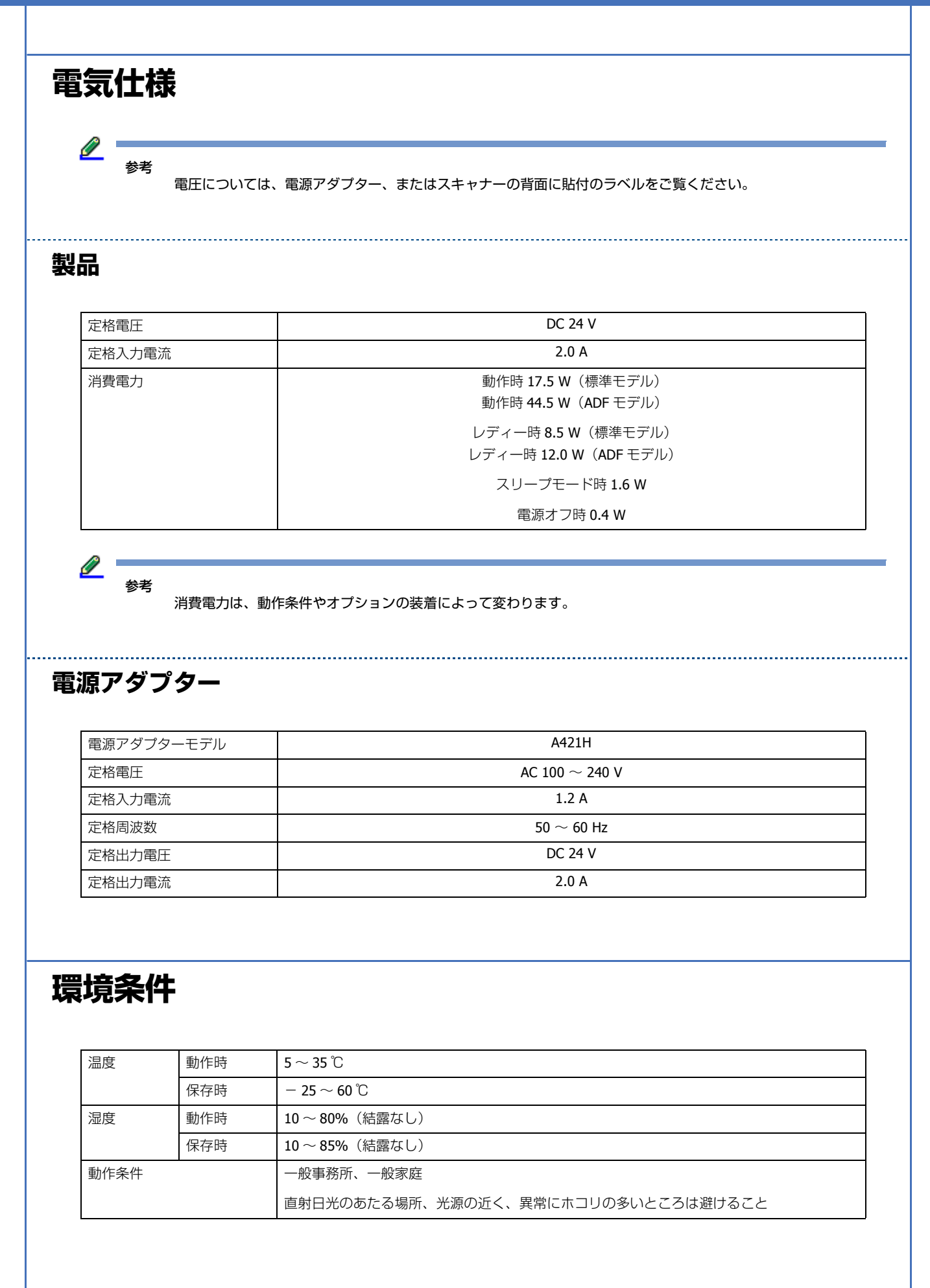

### <span id="page-53-0"></span>**インターフェイス仕様**

#### **USB インターフェイス**

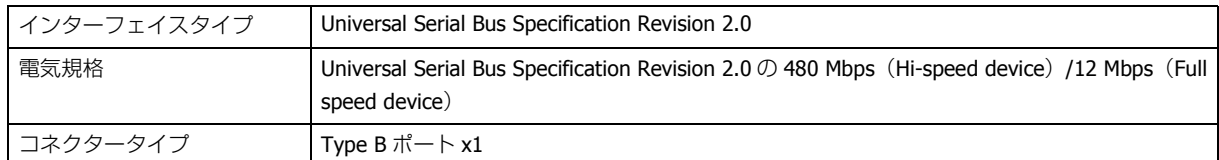

# <span id="page-54-0"></span>**商標について**

- EPSON および EXCEED YOUR VISION はセイコーエプソン株式会社の登録商標です。
- EPSON Scan はセイコーエプソン株式会社の商標です。
- Microsoft、Windows、Windows Vista、SharePoint は、米国 Microsoft Corporation の米国およびその他の国における登 録商標です。
- Macintosh、Mac OS および OS X は米国およびその他の国で登録された Apple Inc. の商標です。
- Intel、Intel Core は、米国およびその他の国における Intel Corporation の商標です。
- ●Adobe、Adobe Acrobat は Adobe Systems Incorporated(アドビシステムズ社)の登録商標です。
- EPSON Scan is based in part on the work of the Independent JPEG Group.
- libtiff

Copyright (c) 1988-1997 Sam Leffler Copyright (c) 1991-1997 Silicon Graphics, Inc.

Permission to use, copy, modify, distribute, and sell this software and its documentation for any purpose is hereby granted without fee, provided that (i) the above copyright notices and this permission notice appear in all copies of the software and related documentation, and (ii) the names of Sam Leffler and Silicon Graphics may not be used in any advertising or publicity relating to the software without the specific, prior written permission of Sam Leffler and Silicon Graphics.

THE SOFTWARE IS PROVIDED "AS-IS" AND WITHOUT WARRANTY OF ANY KIND, EXPRESS, IMPLIED OR OTHERWISE, INCLUDING WITHOUT LIMITATION, ANY WARRANTY OF MERCHANTABILITY OR FITNESS FOR A PARTICULAR PURPOSE.

IN NO EVENT SHALL SAM LEFFLER OR SILICON GRAPHICS BE LIABLE FOR ANY SPECIAL, INCIDENTAL, INDIRECT OR CONSEQUENTIAL DAMAGES OF ANY KIND, OR ANY DAMAGES WHATSOEVER RESULTING FROM LOSS OF USE, DATA OR PROFITS, WHETHER OR NOT ADVISED OF THE POSSIBILITY OF DAMAGE, AND ON ANY THEORY OF LIABILITY, ARISING OUT OF OR IN CONNECTION WITH THE USE OR PERFORMANCE OF THIS SOFTWARE.

• その他の製品名は各社の商標または登録商標です。

#### オープンソースソフトウェアのライセンス契約について

本製品は当社が権利を有するソフトウェアのほかにオープンソースソフトウェアを利用しています。

本製品に利用にされているオープンソースソフトウェアに関する情報は下記の通りです。

1) 当社は、GNU GPL の適用対象となるオープンソースソフトウェアを著作権者から提示されたライセンス契約の条件に従い、本 製品に利用しています。

なお、本製品に含まれるオープンソースソフトウェアはその性格上、当該オープンソースソフトウェア自体の保証はありません が、本製品の不具合(当該オープンソースソフトウェアに起因する不具合も含みます)に関する当社の保証の条件(保証書に記 載)に影響はありません。

2) 当社は、本製品に含まれる GNU GPL の適用対象となるオープンソースソフトウェアについて、GNU GPL のライセンス契約に 基づきソースコードを開示しています。当該オープンソースソフトウェアの複製、改変、頒布を希望される方は、エプソンイン フォメーションセンター(スキャナー)にお問い合わせください。ソースコードの開示期間は、本製品の販売終了後 5 年間とさ せていただきます。なお、当該オープンソースソフトウェアを複製、改変、頒布する場合は GNU GPL のライセンス契約の条件に 従ってください。

3) 当該オープンソースソフトウェアは現状有姿のまま提供されるものとし、如何なる種類の保証も提供されません。ここでいう 保証とは、商品化、商業可能性および使用目的についての適切性ならびに第三者の権利(許権、著作権、営業秘密を含むがこれ に限定されない)を侵害していないことに関する保証をいいますが、これに限定されるものではありません。

4) ライセンスの契約書全文はソフトウェアディスクの [Manual] - [OSS.pdf] に記載されています。

(C)2014 Seiko Epson Corporation. All rights reserved.

<span id="page-56-0"></span>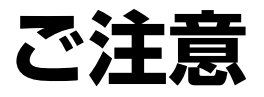

<span id="page-56-1"></span>**ご注意**

### <span id="page-56-2"></span>**本製品の不具合に起因する付随的損害**

万一、本製品(添付のソフトウェア等も含みます)の不具合によって所期の結果が得られなかったとしても、そのことか ら生じた付随的な損害(本製品を使用するために要した諸費用、および本製品を使用することにより得られたであろう利 益の損失等)は、補償致しかねます。

### <span id="page-56-3"></span>**本製品の使用限定**

本製品を航空機・列車・船舶・自動車などの運行に直接関わる装置・防災防犯装置・各種安全装置など機能・精度などに おいて高い信頼性・安全性が必要とされる用途に使用される場合は、これらのシステム全体の信頼性および安全維持のた めにフェールセーフ設計や冗長設計の措置を講じるなど、システム全体の安全設計にご配慮いただいた上で当社製品をご 使用いただくようお願いいたします。本製品は、航空宇宙機器、幹線通信機器、原子力制御機器、医療機器など、極めて 高い信頼性・安全性が必要とされる用途への使用を意図しておりませんので、これらの用途には本製品の適合性をお客様 において十分ご確認の上、ご判断ください。

### <span id="page-56-4"></span>**本製品を日本国外へ持ち出す場合の注意**

本製品(ソフトウェアを含む)は日本国内仕様のため、本製品の修理・保守サービスおよび技術サポートなどの対応は、 日本国外ではお受けできませんのでご了承ください。また、日本国外ではその国の法律または規制により、本製品を使用 できないことがあります。このような国では、本製品を運用した結果罰せられることがありますが、当社といたしまして は一切責任を負いかねますのでご了承ください。

### <span id="page-56-5"></span>**逆アセンブル、逆コンパイル等について**

本製品に組み込まれているソフトウェアを逆アセンブル、逆コンパイルしたり、ソースコードから派生物を生成したりす ることはできません。

### <span id="page-57-0"></span>**複製が禁止されている印刷物**

紙幣、有価証券などをプリンターで印刷すると、その印刷物の使用如何に係わらず、法律に違反し、罰せられます。 (関連法律)刑法第 148 条、第 149 条、第 162 条 通貨及証券模造取締法第 1 条、第 2 条 など

以下の行為は、法律により禁止されています。

- 紙幣、貨幣、政府発行の有価証券、国債証券、地方証券を複製すること(見本印があっても不可)
- 日本国外で流通する紙幣、貨幣、証券類を複製すること
- 政府の模造許可を得ずに未使用郵便切手、郵便はがきなどを複製すること
- 政府発行の印紙、法令などで規定されている証紙類を複製すること

次のものは、複製するにあたり注意が必要です。

- 民間発行の有価証券(株券、手形、小切手など)、定期券、回数券など
- パスポート、免許証、車検証、身分証明書、通行券、食券、切符など

### <span id="page-57-1"></span>**著作権**

写直・書籍・地図・図面・絵画・版画・音楽・映画・プログラムなどの著作権物は、個人(家庭内その他これに準ずる限 られた範囲内)で使用するために複製する以外は著作権者の承認が必要です。

### <span id="page-57-2"></span>**電源高調波**

この装置は、高調波電流規格 JIS C 61000-3-2 に適合しています。

### <span id="page-57-3"></span>**電波障害自主規制**

この装置は、クラス B 情報技術装置です。この装置は、家庭環境で使用することを目的としていますが、この装置がラ ジオやテレビジョン受信機に近接して使用されると、受信障害を引き起こすことがあります。 マニュアルに従って正しい取り扱いをしてください。

### <span id="page-57-4"></span>**瞬時電圧低下**

本装置は、落雷等による電源の瞬時電圧低下に対し不都合が生じることがあります。電源の瞬時電圧低下対策としては、 交流無停電電源装置等を使用されることをお勧めします。(社団法人 電子情報技術産業協会(社団法人 日本電子工業 振興協会)のパーソナルコンピューターの瞬時電圧低下対策ガイドラインに基づく表示)

### <span id="page-58-0"></span>**本製品の廃棄について**

一般家庭でお使いの場合は、必ず法令や地域の条例、自治体の指示に従って廃棄してください。事業所など業務でお使い の場合は、産業廃棄物処理業者に廃棄物処理を委託するなど、法令に従って廃棄してください。

### <span id="page-58-1"></span>**消耗品の廃棄について**

交換後の給紙ローラーと分離パッドは、必ず法令や地域の条例、自治体の指示に従って廃棄してください。分解はしない でください。

### <span id="page-58-2"></span>**本製品の動作音について**

動作音が気になる場合は、違う場所に設置することをお勧めします。

### <span id="page-58-3"></span>**表記について**

- Microsoft(R) Windows(R) XP operating system 日本語版
- Microsoft(R) Windows(R) XP Professional x64 Edition operating system 日本語版
- Microsoft(R) Windows Vista(R) operating system 日本語版
- Microsoft(R) Windows(R) 7 operating system 日本語版
- Microsoft(R) Windows(R) 8 operating system 日本語版
- Microsoft(R) Windows(R) 8.1 operating system 日本語版

本書では、上記の OS (オペレーティングシステム)をそれぞれ「Windows XP」「Windows Vista」「Windows 7」「Windows 8」「Windows 8.1」と表記しています。また、これらの総称として「Windows」を使用しています。

### <span id="page-58-4"></span>**記号について**

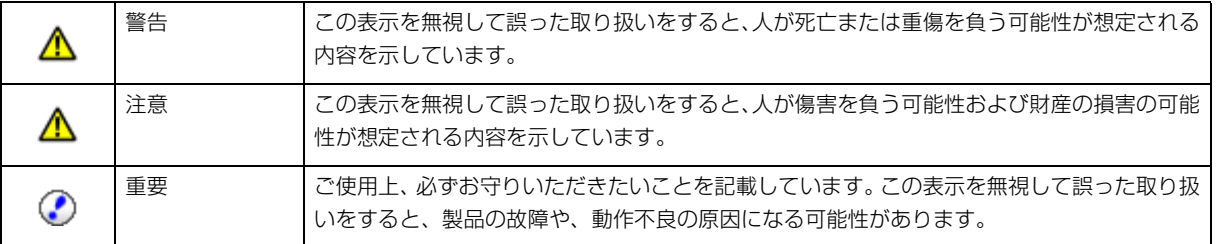

Ø

### <span id="page-59-0"></span>**掲載画面について**

本ガイドに掲載する画面は、特に指定のない限り以下の画面を使用しています。

- **Windows**: Windows 7
- **Mac OS X**: Mac OS X Lion

<span id="page-59-1"></span>**ご注意**

- 本書の内容の一部または全部を無断転載することを禁止します。
- 本書の内容は将来予告なしに変更することがあります。
- 本書の内容にご不明な点や誤り、記載漏れなど、お気付きの点がありましたら弊社までご連絡ください。
- 運用した結果の影響については前項に関わらず責任を負いかねますのでご了承ください。
- 本製品が、本書の記載に従わずに取り扱われたり、不適当に使用されたり、弊社および弊社指定以外の、第三者によっ て修理や変更されたことなどに起因して生じた障害等の責任は負いかねますのでご了承ください。